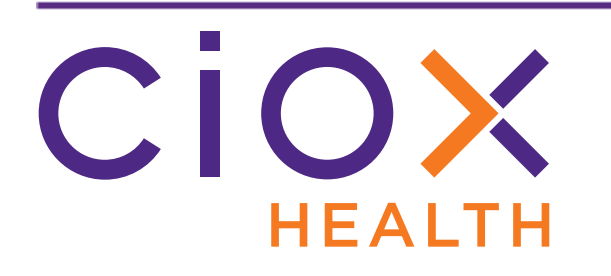

# **HealthSource Clarity**

# **v1.5 Release Notes**

July 2019

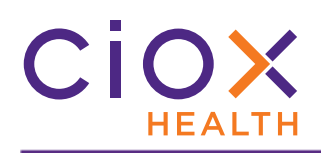

# **Document History**

Publication Date: July 30, 2019 Document Edition: 1.1

# **Contact Information**

Ciox Health 120 Bluegrass Valley Parkway Alpharetta, GA 30005 Customer Care Phone Number: 877-358-6939

# **Copyright and Trademarks**

© Copyright 2019 Ciox Health. All rights reserved.

The information in this document and any attachments is intended for the sole use of Ciox Health. This information may be privileged, confidential, and protected from disclosure. If you are not the intended recipient, you are hereby notified that you have received this document in error and that any review, disclosure, dissemination, distribution or copying of it, or its, contents, is strictly prohibited.

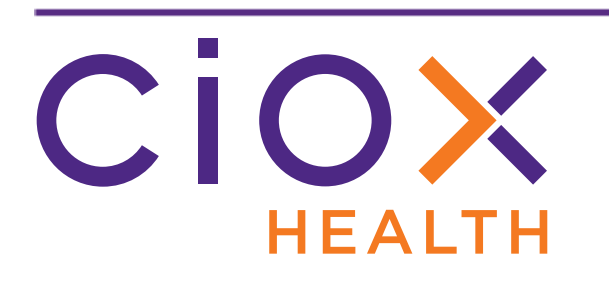

# **HealthSource Clarity v1.5 Release Notes**

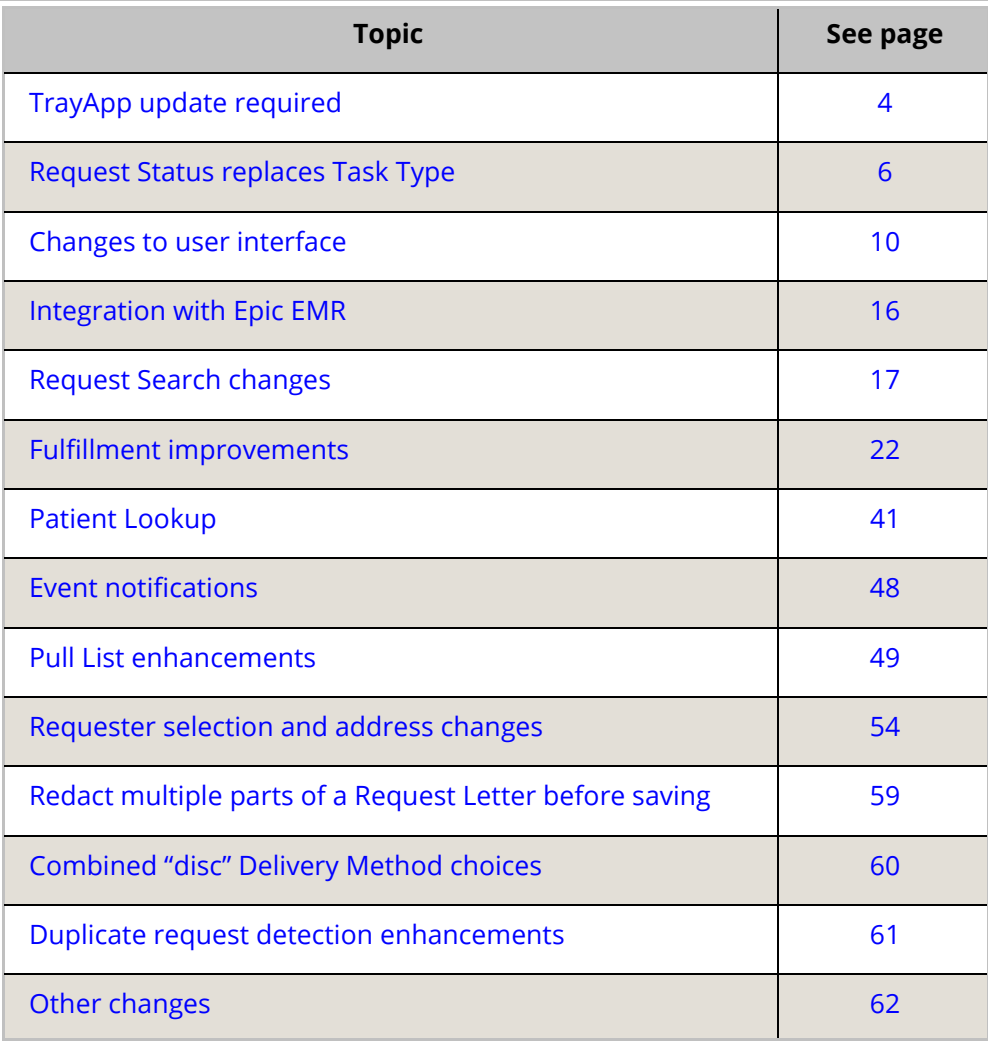

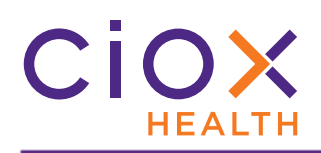

# <span id="page-3-0"></span>**TRAYAPP UPDATE REQUIRED**

#### To use **HealthSource Clarity v1.5**, you **MUST** update the **TrayApp**.

The update process is no longer optional. You will not be able to do any work in **HealthSource Clarity** until the update is complete.

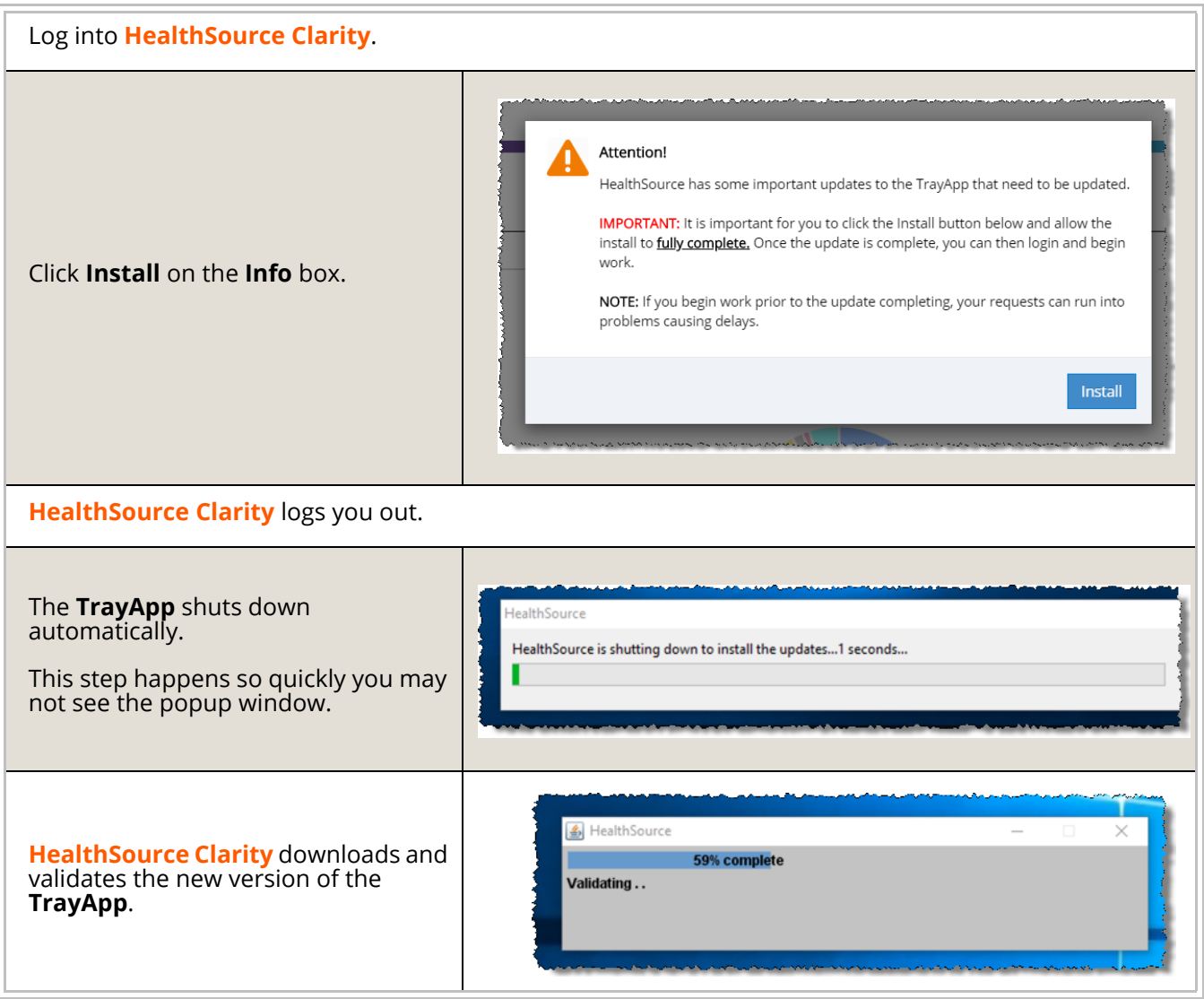

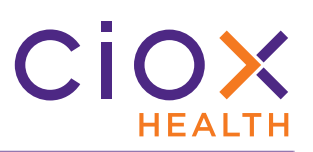

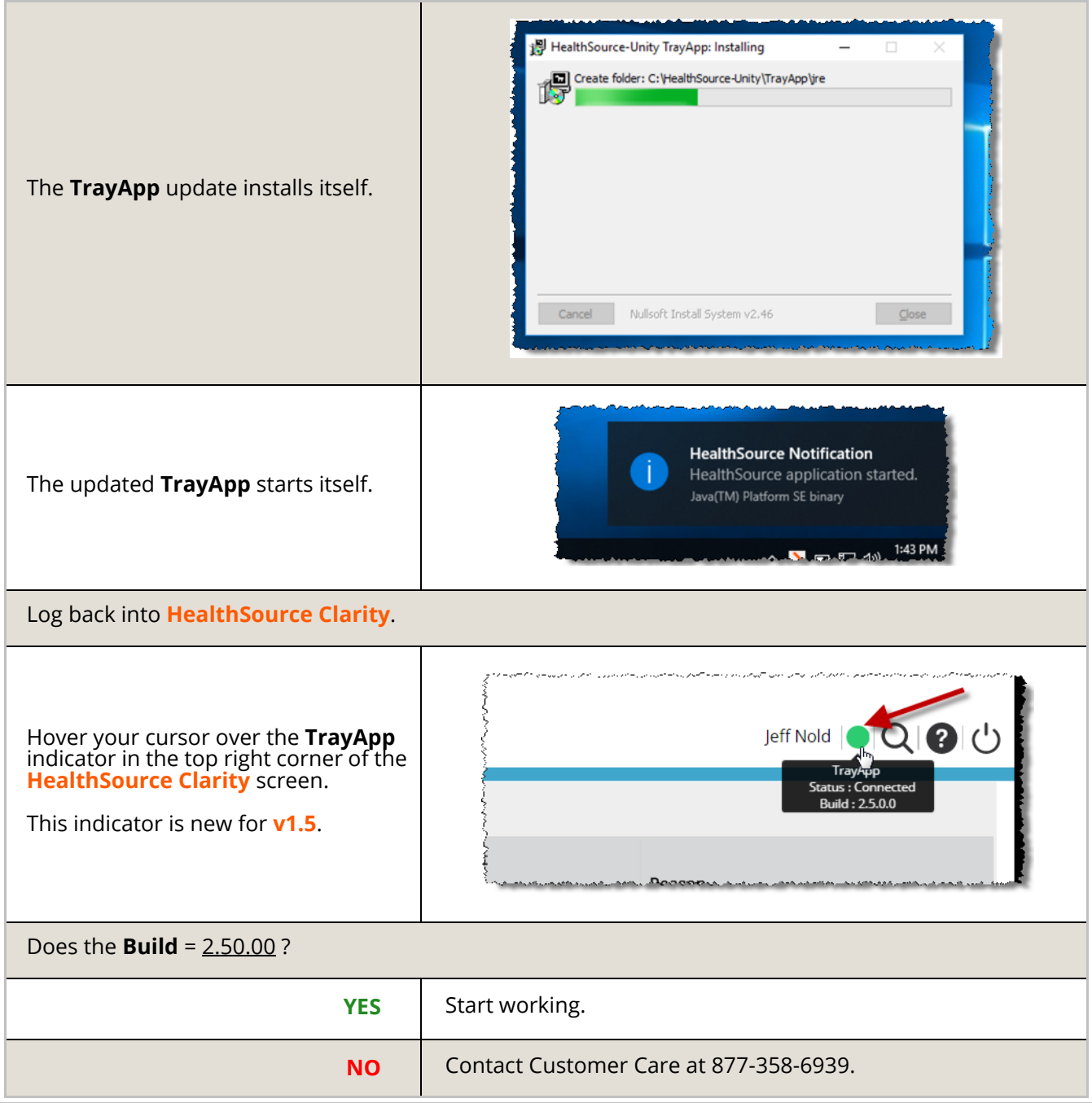

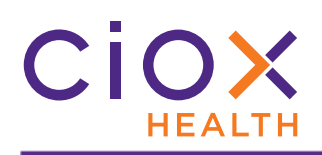

# <span id="page-5-0"></span>**REQUEST STATUS REPLACES TASK TYPE**

We've changed **Task Type** to **Request Status**.

The individual **Request Status** values are grouped in **Request Milestones**, which replaces the previous concept of **Task Type Category**.

The new **Status** values will help users distinguish between requests that are ready to be worked on and those that are going through an automated step of the workflow or a special path.

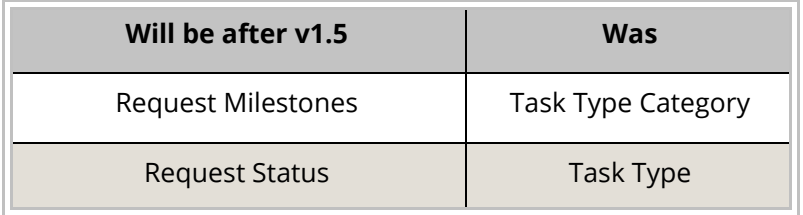

You'll see this change reflected on these screens:

- **Search Results**
- **My Work Queue**
- **Request** (used for logging, fulfilling, approval, certification, and new requester)
- **My Holds**
- **Potential Duplicates**

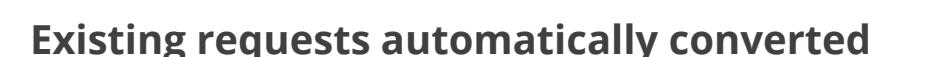

Any requests that existed before the **v1.5** release will be automatically switched from **Task Type** to **Request Status**.

See pages [7](#page-6-0) through [9](#page-8-0) for information on the replacement **Status** values.

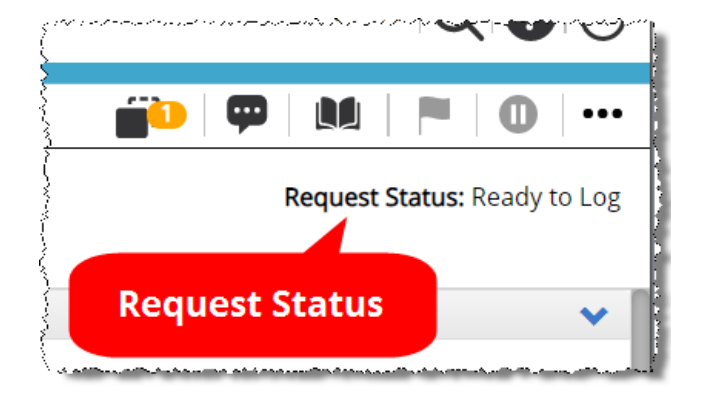

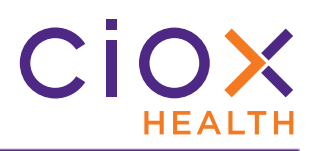

# **Request Status values**

<span id="page-6-0"></span>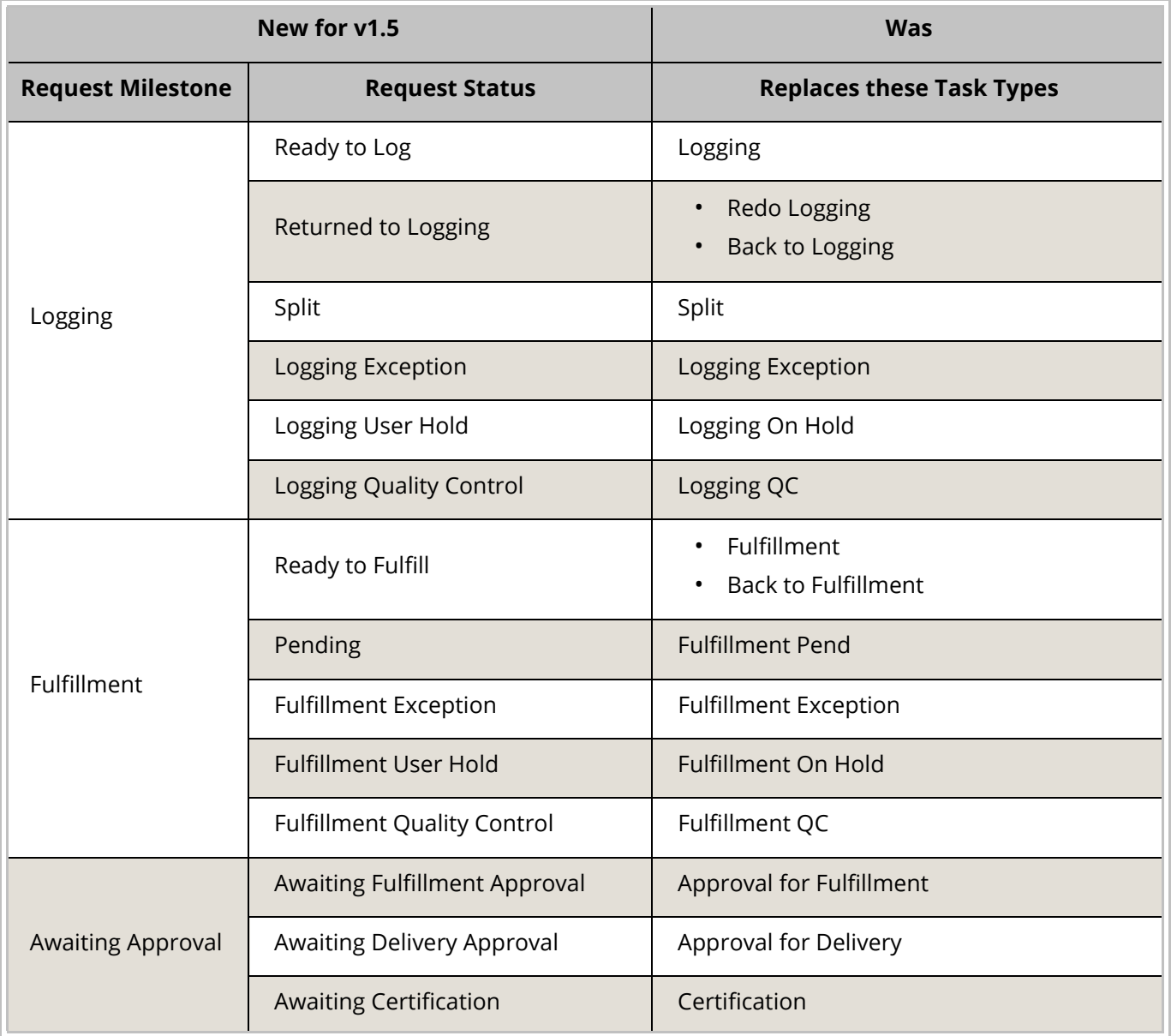

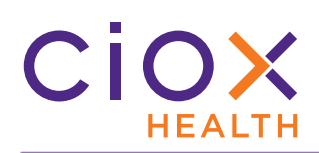

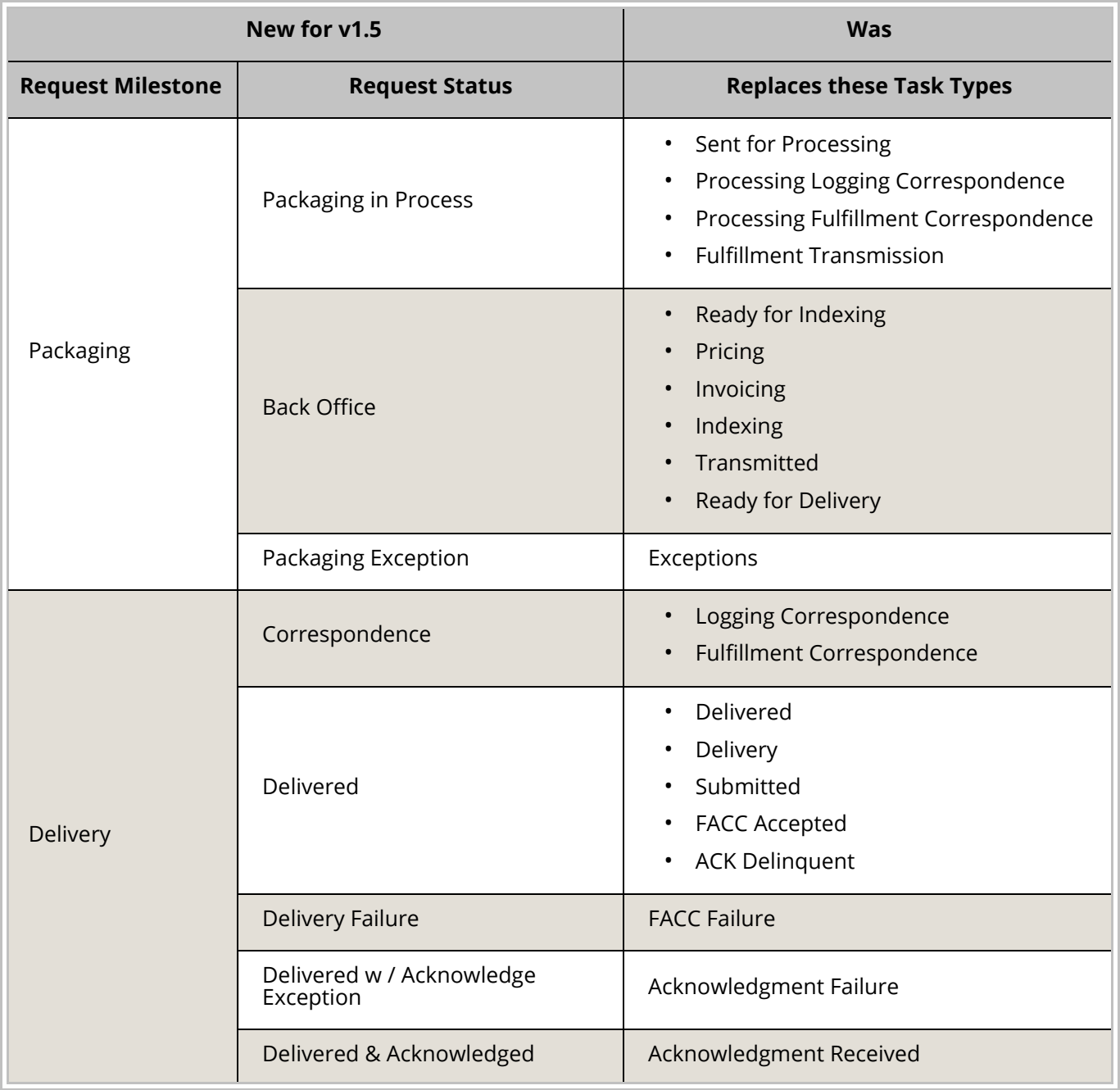

<span id="page-8-0"></span>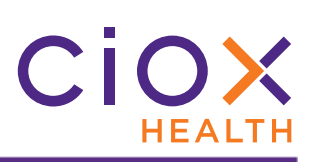

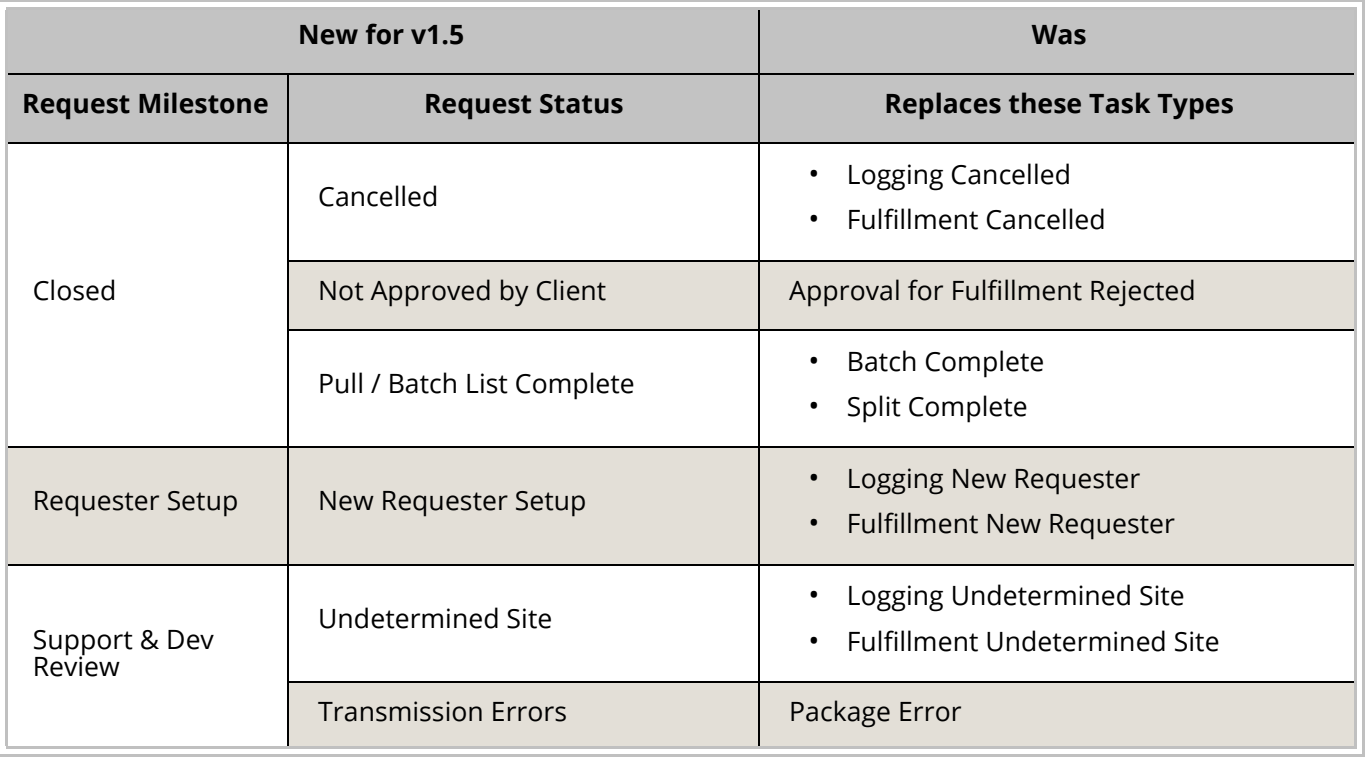

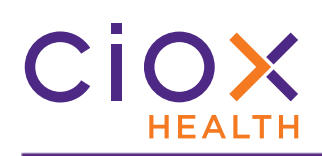

#### <span id="page-9-0"></span>**CHANGES TO USER INTERFACE**

We updated the look of **HealthSource Clarity** to make it easier to use.

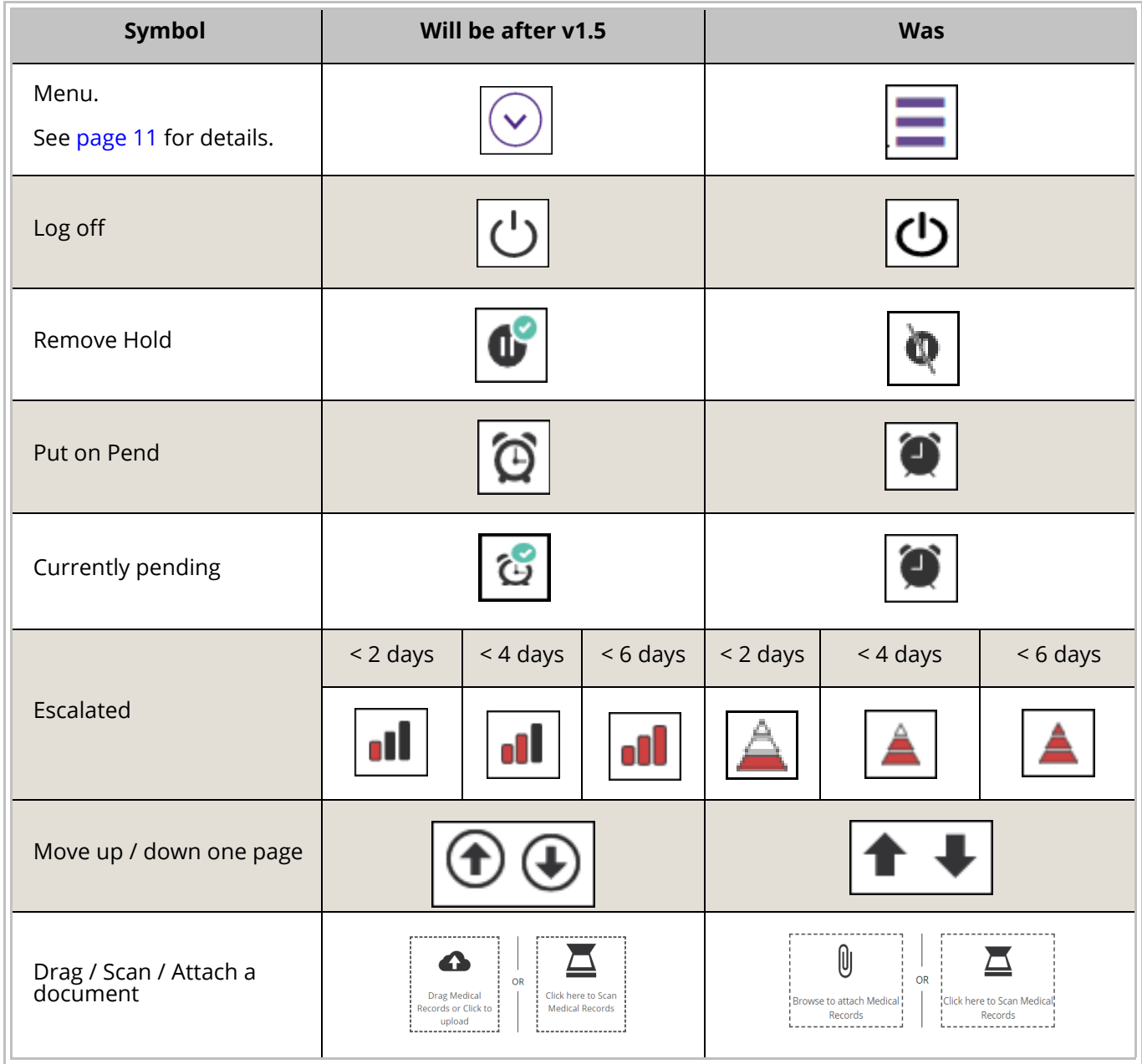

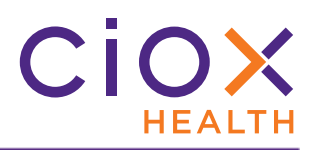

#### <span id="page-10-0"></span>**Menu**

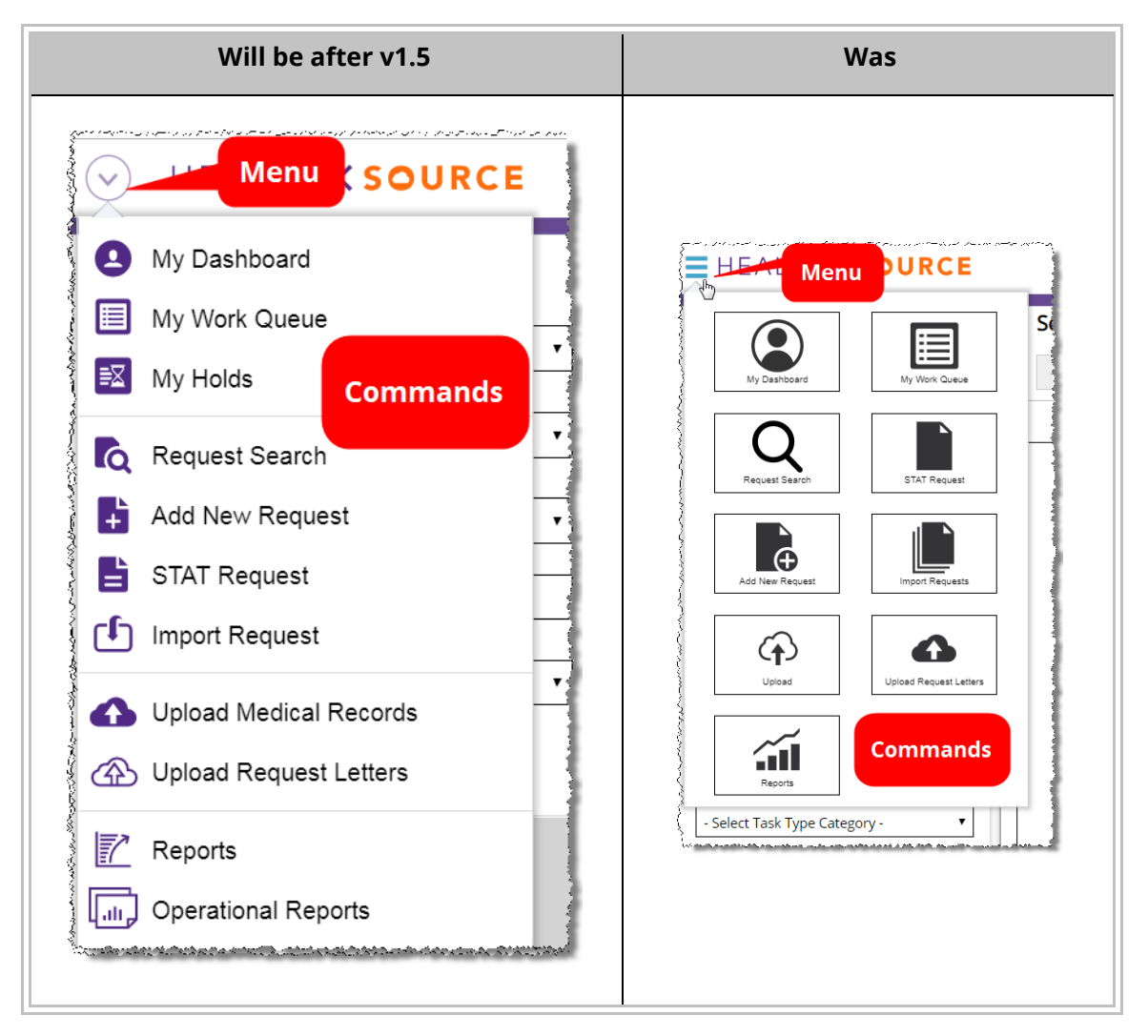

As always, the commands available from the **Menu** depend on your **User Role**.

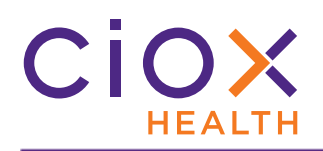

#### **Request List pages**

We changed the layout of these pages so you can more easily locate the information you're looking for:

- **Request Search**
- **My Work Queue**
- **My Holds**
- **Potential Duplicates**

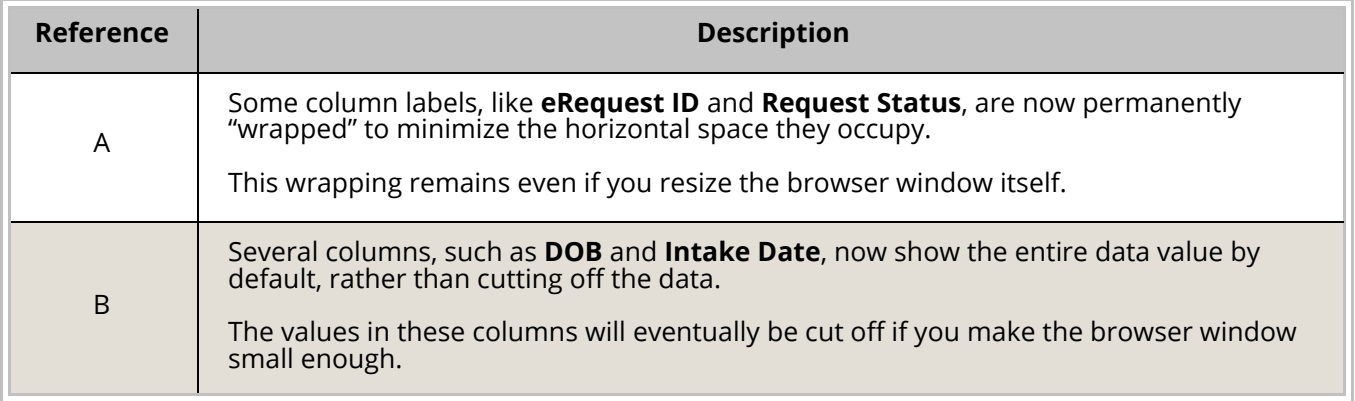

The following example shows the changes to the **Request Search** page. Other pages have slightly different changes, but the same general rules have been applied to all of them.

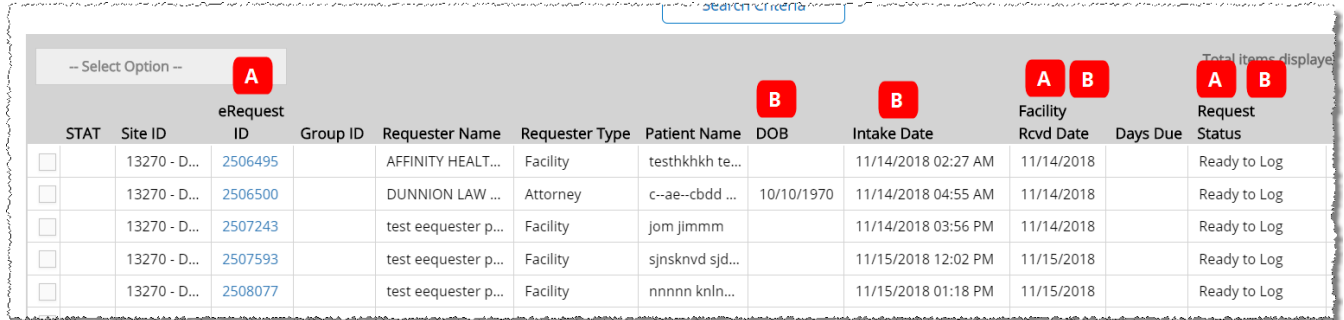

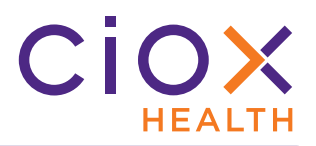

### **Request counts on My Dashboard**

The **My Dashboard** tabs and charts now provide a numeric count of the requests in each category:

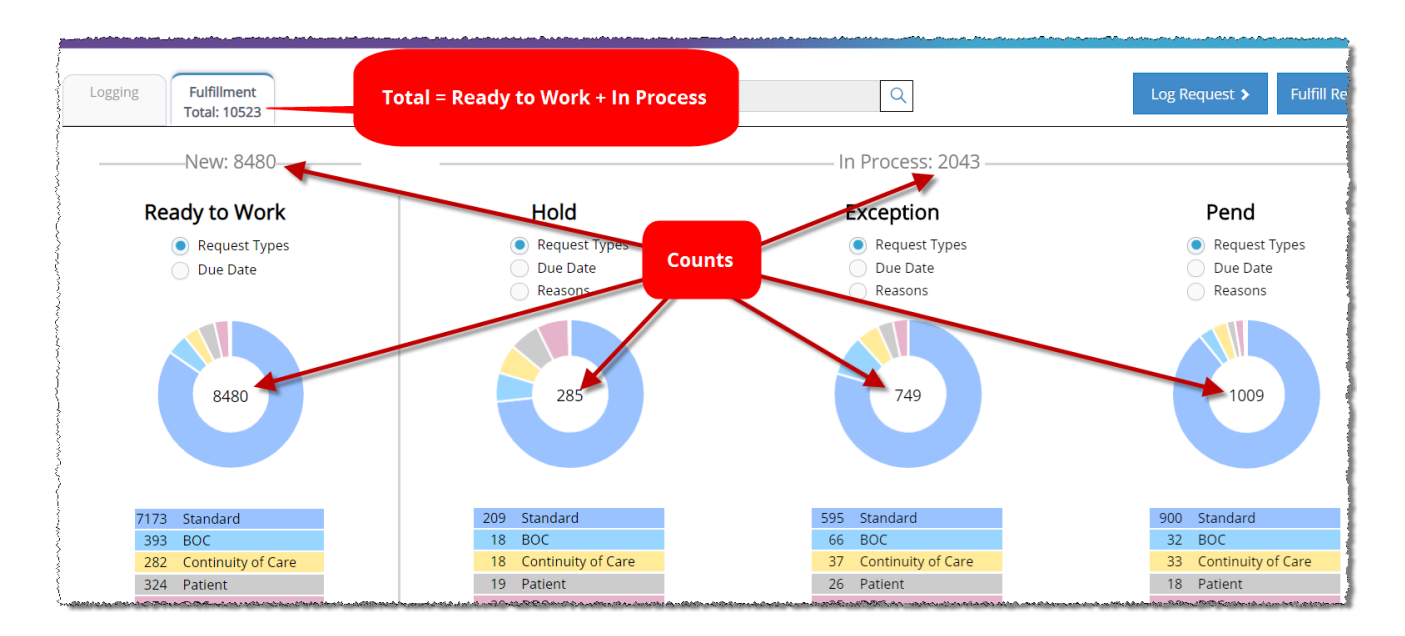

As with the switch to **Request Status** ([page 6](#page-5-0)), this new information should help users focus on requests that are ready to work right now, as opposed to those that have been "shunted" to alternate paths.

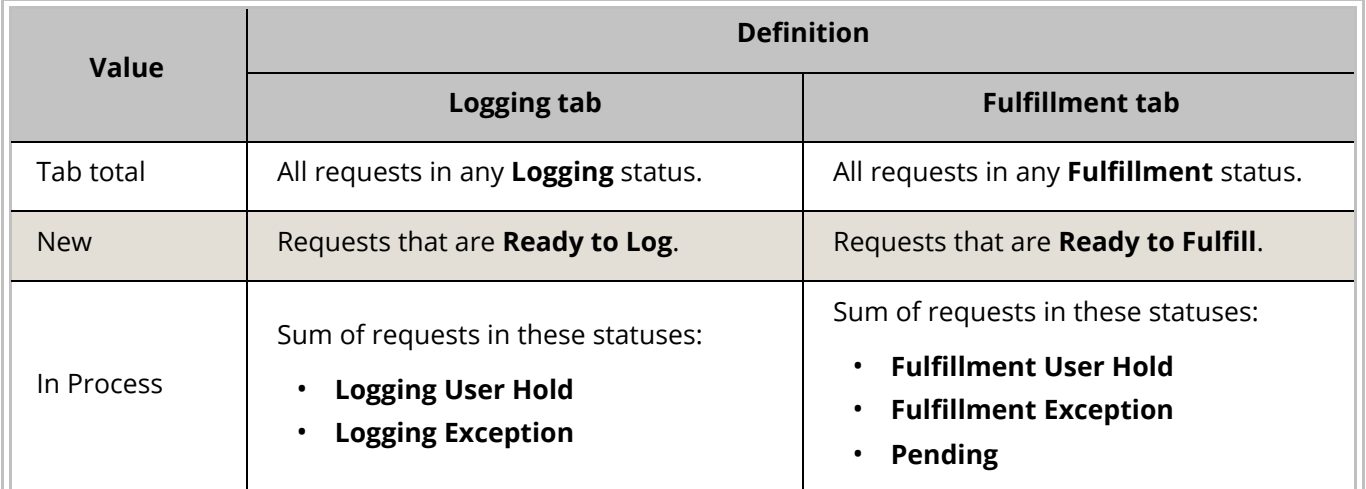

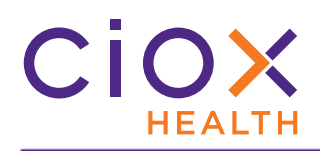

# **Visual indication of TrayApp status**

You can now see whether the **TrayApp** is running from within **HealthSource Clarity** itself. This indicator will help avoid delays caused by the need to restart the **TrayApp** after you log in.

The **TrayApp** indicator can be found next to your user name in the upper right corner of the application.

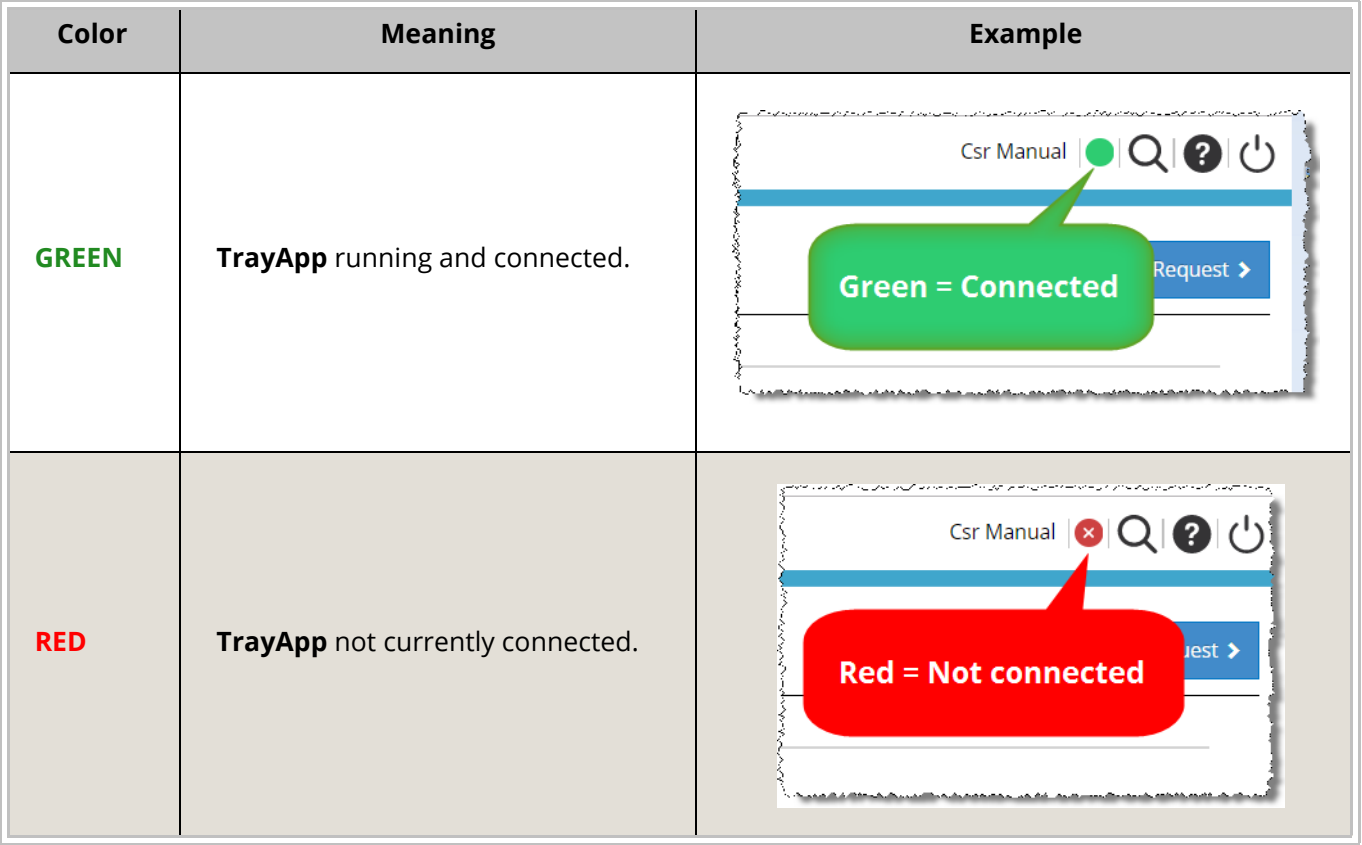

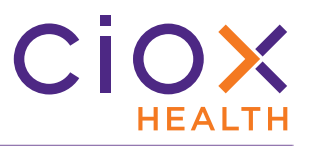

# **Reason for Request field repositioned and selected by default**

The **Reason for Request** field has been moved to the left of the **Invoice Type** field, so that you reach it first when you move through the data entry fields during **Logging**.

**Reason for Request** is also now selected by default.

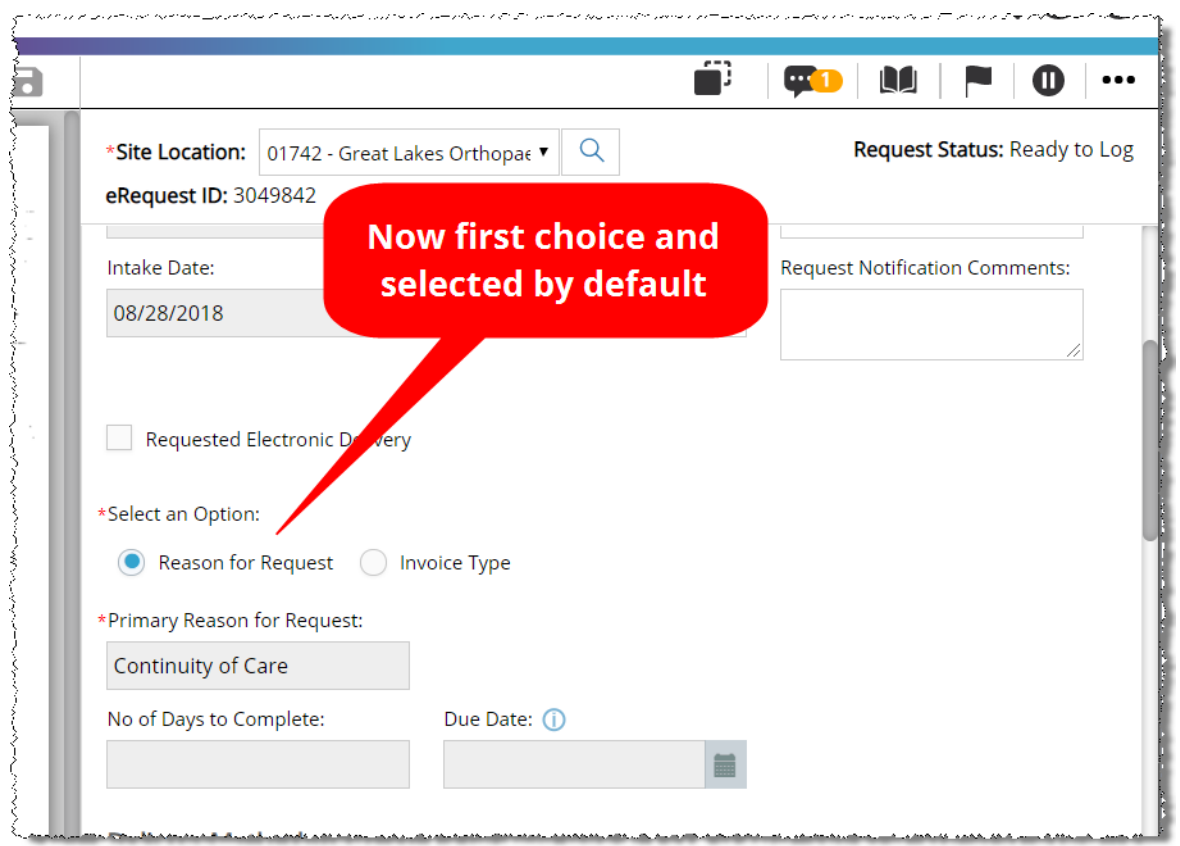

These changes will make it easier to use the **Reason for Request** option, which we strongly recommend.

### <span id="page-15-0"></span>**INTEGRATION WITH EPIC EMR**

**HealthSource Clarity v1.5** will be the first version of the application that can be integrated with the Epic Electronic Medical Record (EMR) system. The bilateral flow of information between the two applications reduces the manual work needed to satisfy ROI requests.

The integration of these two applications, and the effect of the integration on **HealthSource Clarity** users, is covered in the *HealthSource Clarity and Epic Integration Guide*.

The following list provides a high-level overview of the way the systems work together:

- **HealthSource Clarity** can lookup Epic patient data during **Logging** and **Fulfillment**.
- If the Epic lookup does not locate a patient, the **HealthSource Clarity** user can flag the patient as **Non-EMR**.
- An Epic Release can be automatically created for each request added to **HealthSource Clarity**.
- Real-time update of Epic with event information from **HealthSource Clarity**.
- **External ROI ID** value visible when working on a request in **HealthSource Clarity**.

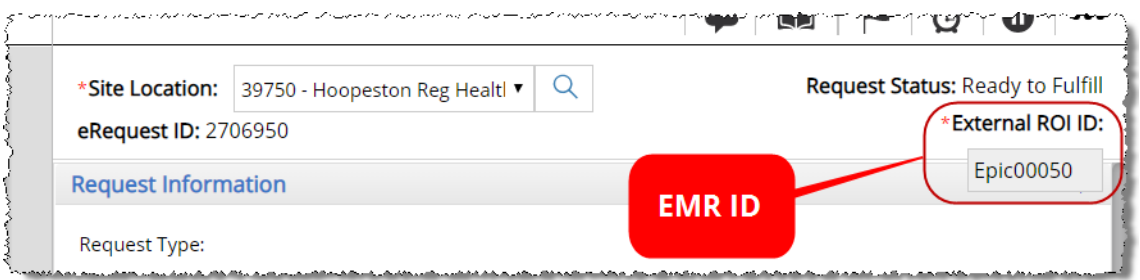

• You can run a **Request Search** using the **External ROI ID**. See [page 20](#page-19-0) for more information.

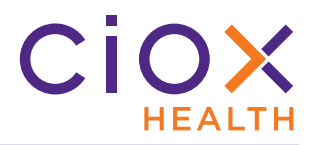

#### <span id="page-16-0"></span>**REQUEST SEARCH CHANGES**

The layout of the **Request Search** page is now horizontal rather than vertical, with the **Search Criteria** fields arranged along the top of the screen.

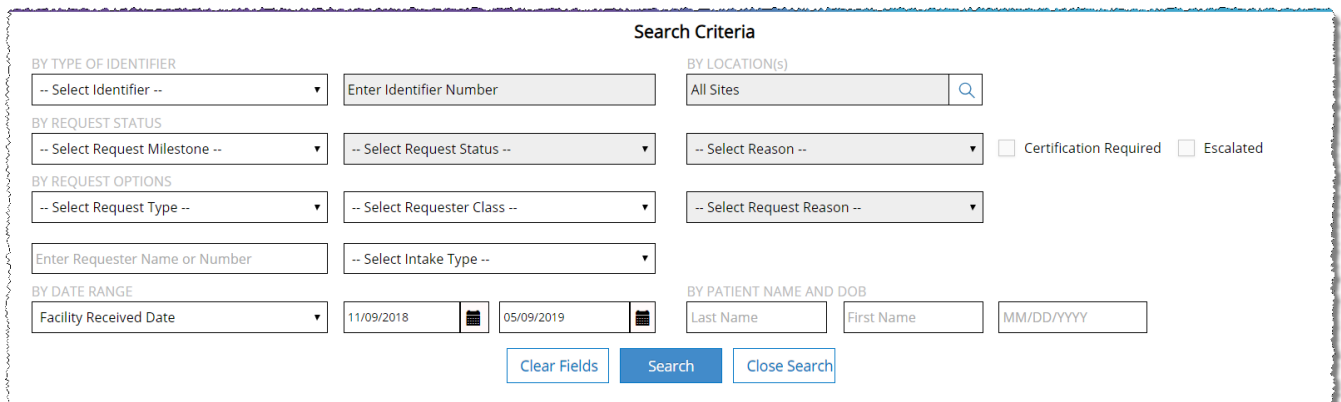

The **Search Criteria** fields have also been re-ordered to reflect how often they are actually used. For example, **Patient Name** / **DOB** searches are relatively rare, so those fields are now located at the bottom right of the **Search Criteria** section.

After you run a search, the **Search Criteria** section is automatically hidden so you can see the **Search Results** more easily.

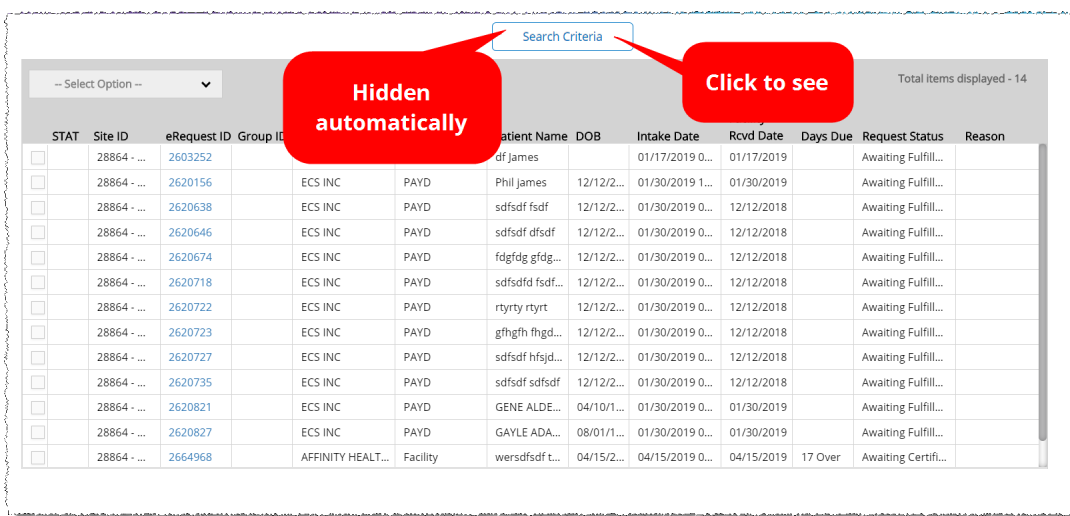

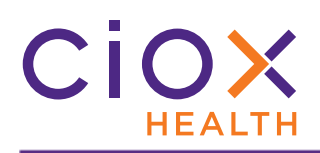

# **Request Status rather than Task Type**

The **Search Criteria** fields reflect the change from **Task Type** (previous) to **Request Status** (new). See [page 6](#page-5-0) for more information on this change.

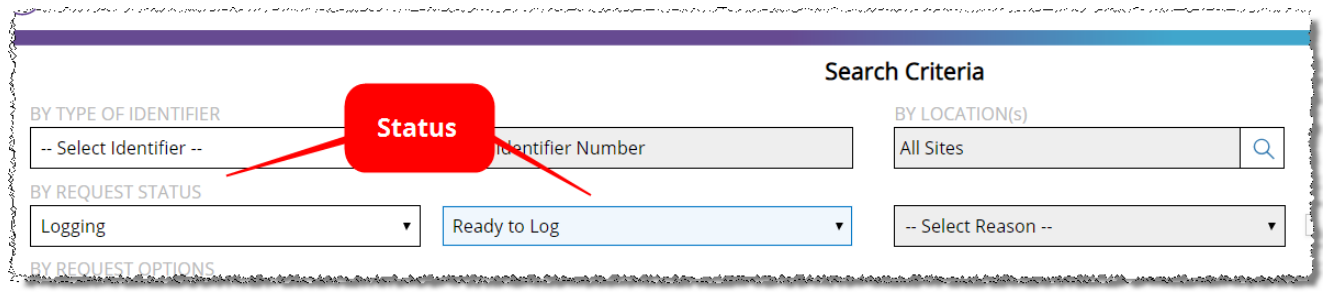

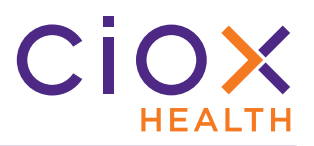

# **Changes to Date Range searches**

You can now search by three date values:

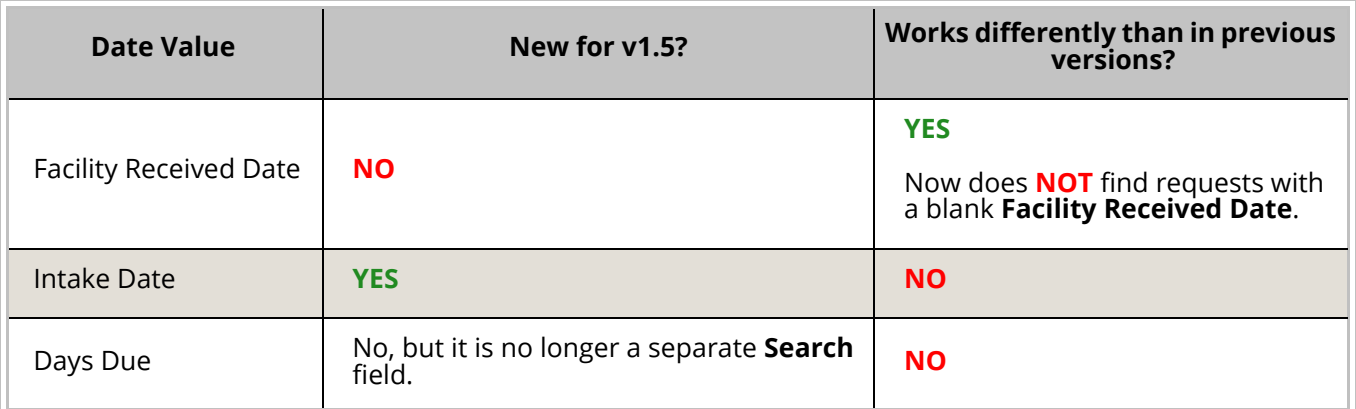

The **Facility Received Date** is the default selection.

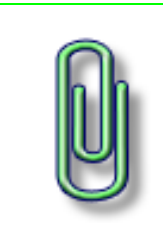

If you search by Facility Received Date, the **Search Results** will no longer include requests that do not have a value in that field.

Requests that have not yet been logged will not be captured in this kind of search.

Consider searching by Intake Date instead.

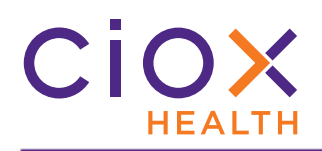

# <span id="page-19-0"></span>**Search by External ROI ID**

The **Request Search** tool now allows you to look for a request by an identification value assigned by a third-party. This change is part of our effort to integrate **HealthSource Clarity** with external EMR applications like Epic, as described on [page 16.](#page-15-0)

- Alphanumeric characters allowed
- Exact match only no partial matches or near matches will be returned.

This search looks within **HealthSource Clarity** for a request that is associated with a specific **External ROI ID** value. It does **NOT** search the third-party application directly.

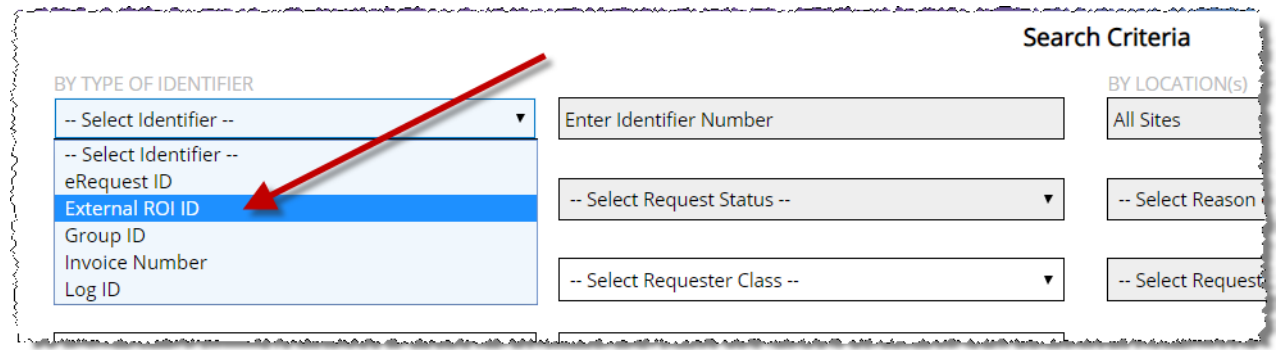

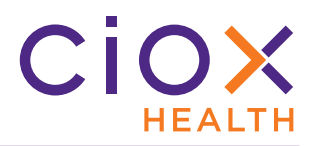

# **Search by Intake Type**

The new **Intake Type** filter lets you look for requests based on how they entered **HealthSource Clarity**:

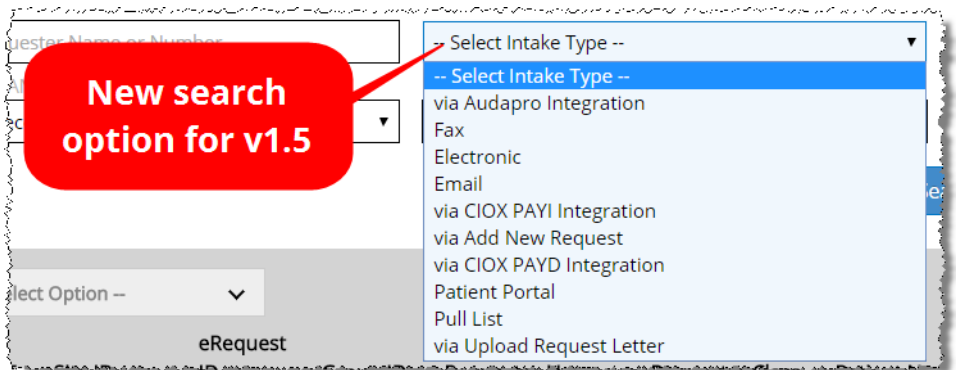

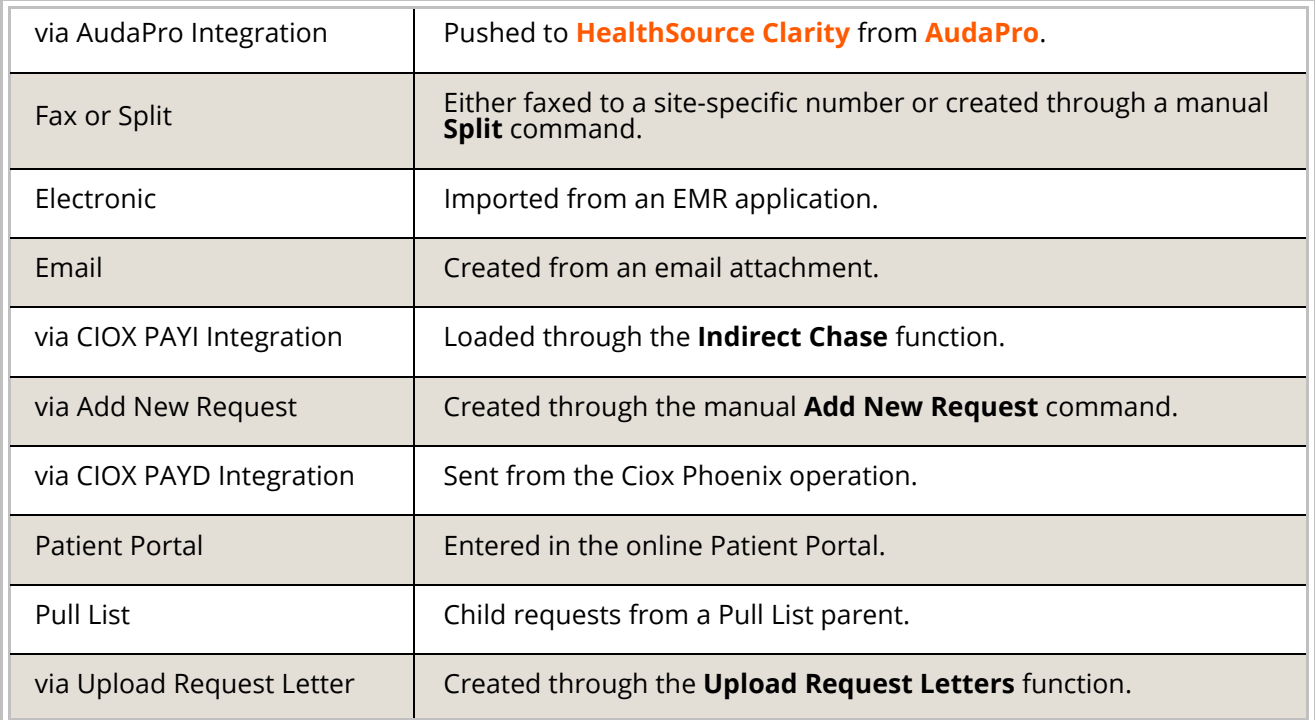

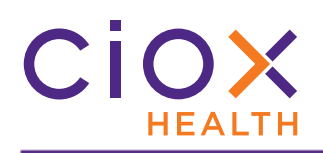

# <span id="page-21-0"></span>**FULFILLMENT IMPROVEMENTS**

**HealthSource Clarity v1.5** makes it much easier to perform **Fulfillment**, the capture of Medical Records for a request:

- [Support for large Medical Records](#page-22-0)
- [Fulfillment User Hold is "personal" and time-limited](#page-26-0)
- [Pend and Close replaces Save and Close in Fulfillment](#page-31-0)
- [No more Remove command for Hold, Pend, and Exceptions](#page-32-0)
- [Modify Request Letter during Fulfillment](#page-36-0)
- [Add Other Requested Records during Fulfillment](#page-39-0)

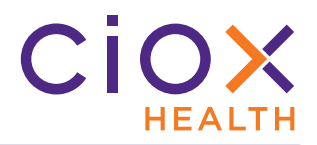

# <span id="page-22-0"></span>**Support for large Medical Records**

You can now attach, view, and navigate through very large Medical Records.

We "break" documents larger than 100 MB into separate **Files**. For example:

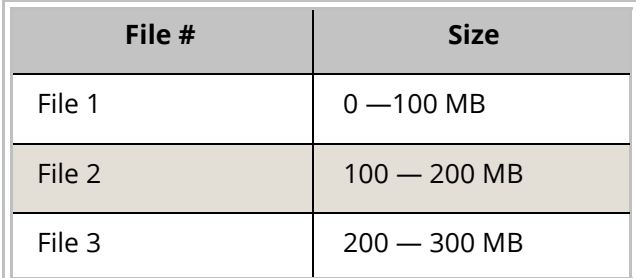

The "breaking" occurs whether you attach a single file that is larger than 100 MB or you attach multiple files that add up to more than 100 MB.

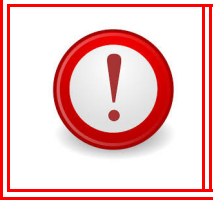

This change applies **ONLY** to documents that are attached directly to a request. It does **NOT** apply to scanning or printing to file.

**File size, not page count**

The division is based on file size (data), **NOT** on page count. Documents can:

- Contain thousands of pages and remain below the 100 MB limit;
- Contain relatively few page but be so "dense" with data that they must be divided.

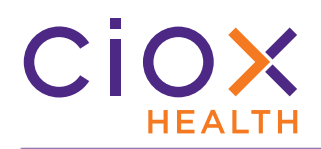

#### <span id="page-23-0"></span>**Move between pages**

You can move between the pages of a single file using the normal **Move Up** / **Move Down** and **Page #** commands, either on the **Document** toolbar or by a shortcut key combination.

These commands work "inside" a single file and "between" separate files. For example:

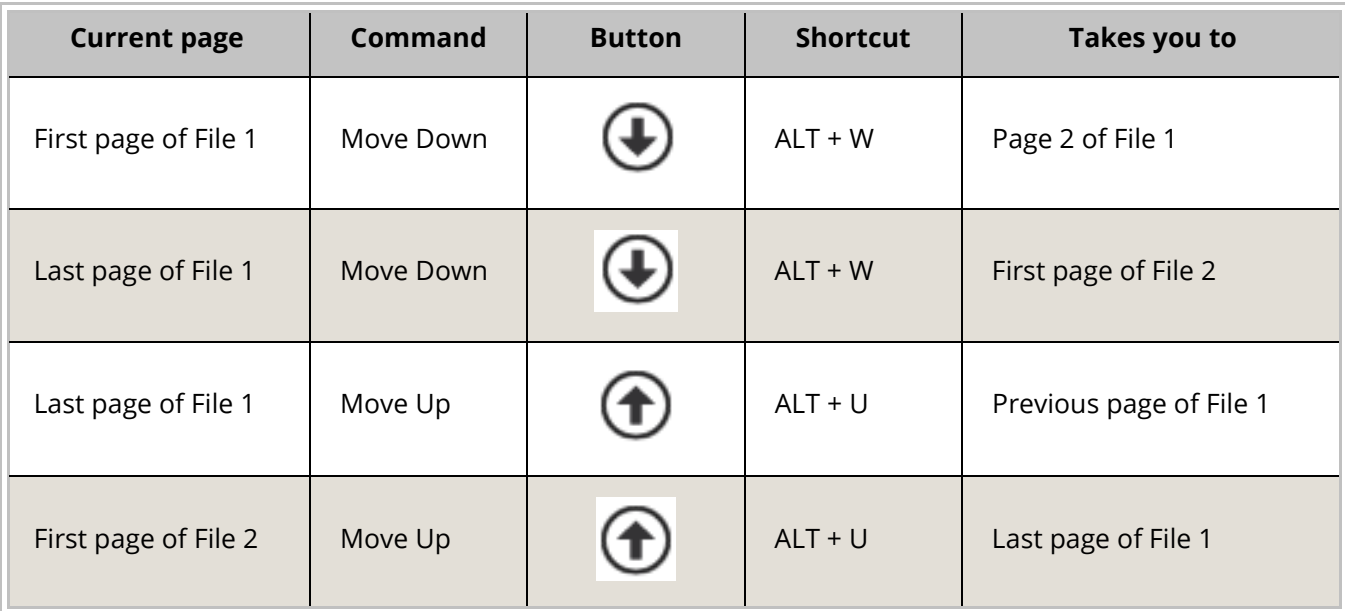

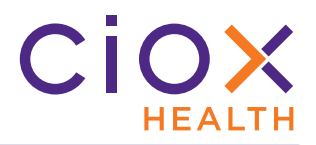

#### <span id="page-24-0"></span>**Move between files**

You can also "jump" between files — not pages — with the **First**, **Back**, **Next**, and **Last** buttons:

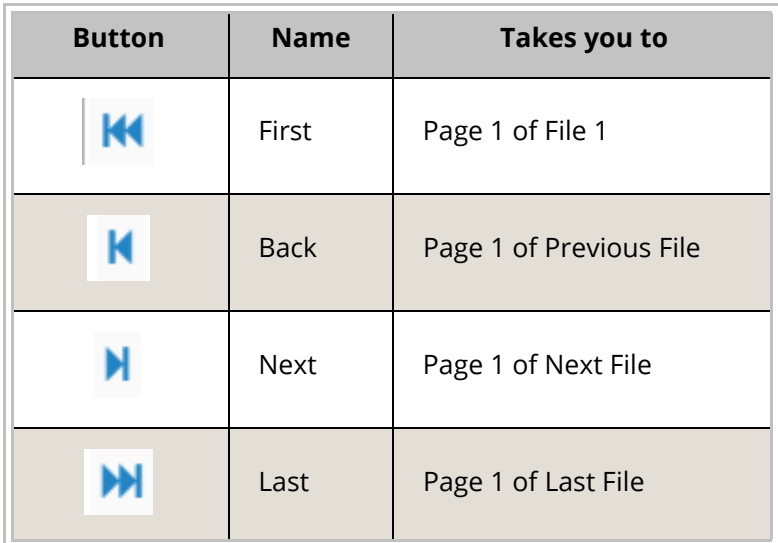

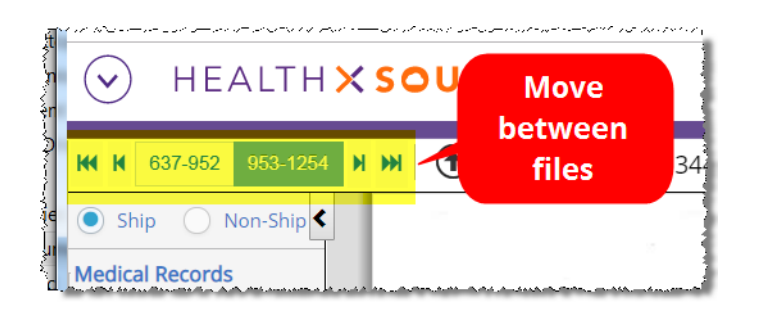

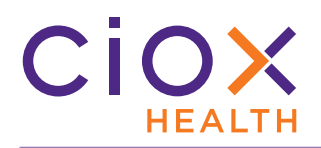

**Access the Documents tools when viewing a large file**

Because the new large file movement commands (pages [24](#page-23-0) and [25\)](#page-24-0) require space on the **Documents** window, you won't immediately see these commands when viewing a large Medical Record:

- **Attach**
- **Scan**
- **Download**
- **Print**
- **Settings**
- **Edit**

To access those commands, click the three black dots on the far right side of the **Documents** toolbar:

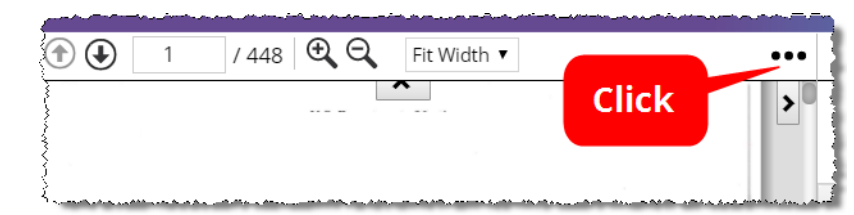

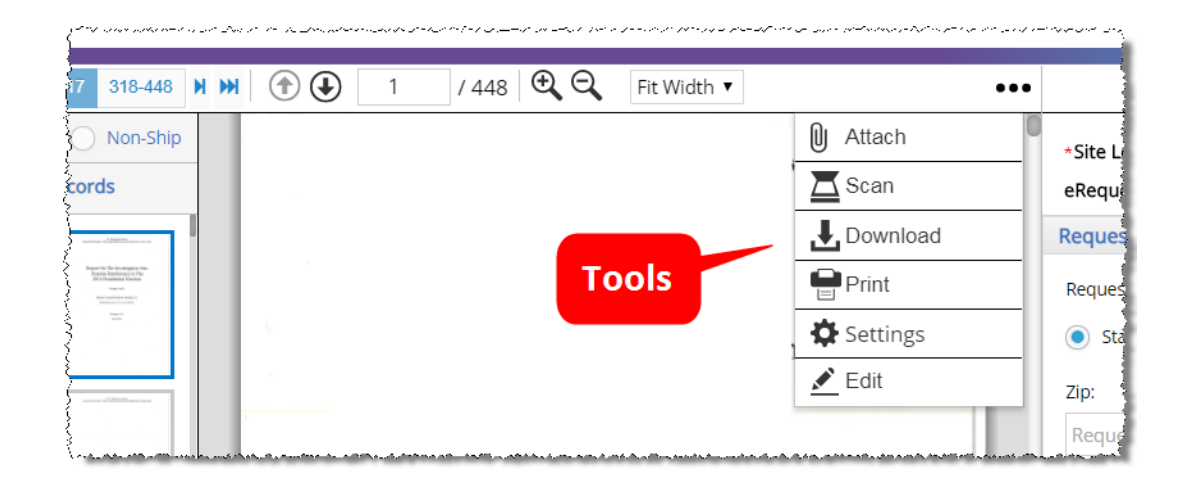

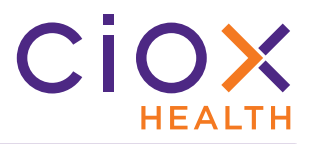

#### <span id="page-26-0"></span>**Fulfillment User Hold is "personal" and time-limited**

Requests placed in the **Fulfillment User Hold** status are now "reserved" for the person who put them **On Hold** for a two-hour period. Only that user can edit and submit the request.

Others users can open **Fulfillment User Hold** requests in a read-only view, but they **CANNOT** edit or submit them.

For example:

- 1. John Doe puts Request 12345678 on hold during **Fulfillment**;
- 2. One hour later, Jane Dough opens Request 12345678.
- 3. The request appears to Jane Dough in read-only mode, because the hold has not yet expired.
- 4. 30 minutes later, John Doe opens the request and submits it. Had he waited another 30 minutes, his hold would have "expired" and the request would have moved to a **Pending** status.

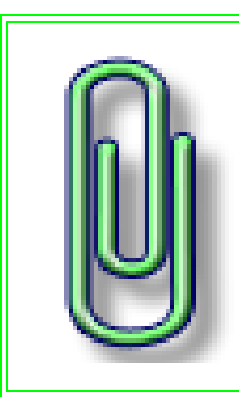

**What about Logging User Hold requests?**

At this time, only **Fulfillment User Hold** requests are "personal" and reserved for the person who put them **On Hold**.

**Logging User Hold** requests can be opened by anyone, assuming that person has the correct user role

We plan to make **Logging User Hold** requests "personal" in a future release.

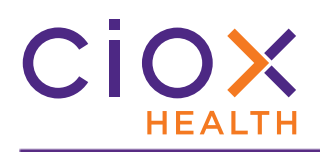

**Fulfillment User Hold expires in two hours**

A request can only remain in the **Fulfillment User Hold** status for a maximum of two (2) hours. After that:

- the **Request Status** automatically switches to **Pending**, with a **Reason** of Expired Hold.
- the request drops off the **My Holds** list for the user who placed it **On Hold** originally.

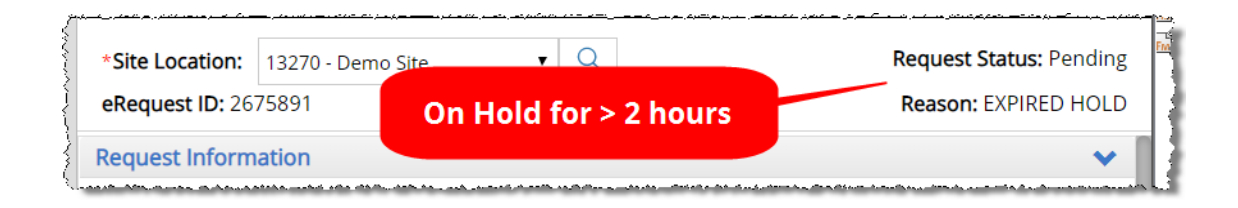

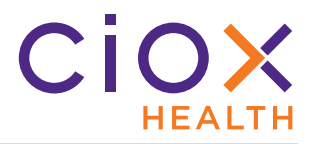

**What about requests that were On Hold before v1.5?**

In most cases, **Fulfillment** requests that were on hold **BEFORE** the release of **v1.5** will:

- 1. Switch to a **Request Status** of **Fulfillment User Hold** after the release.
- 2. **NOT** be worked on before the new 2 hour time limit expires.
- 3. Automatically switch to a **Request Status** of **Pending**, with a **Reason** of Expired Hold.

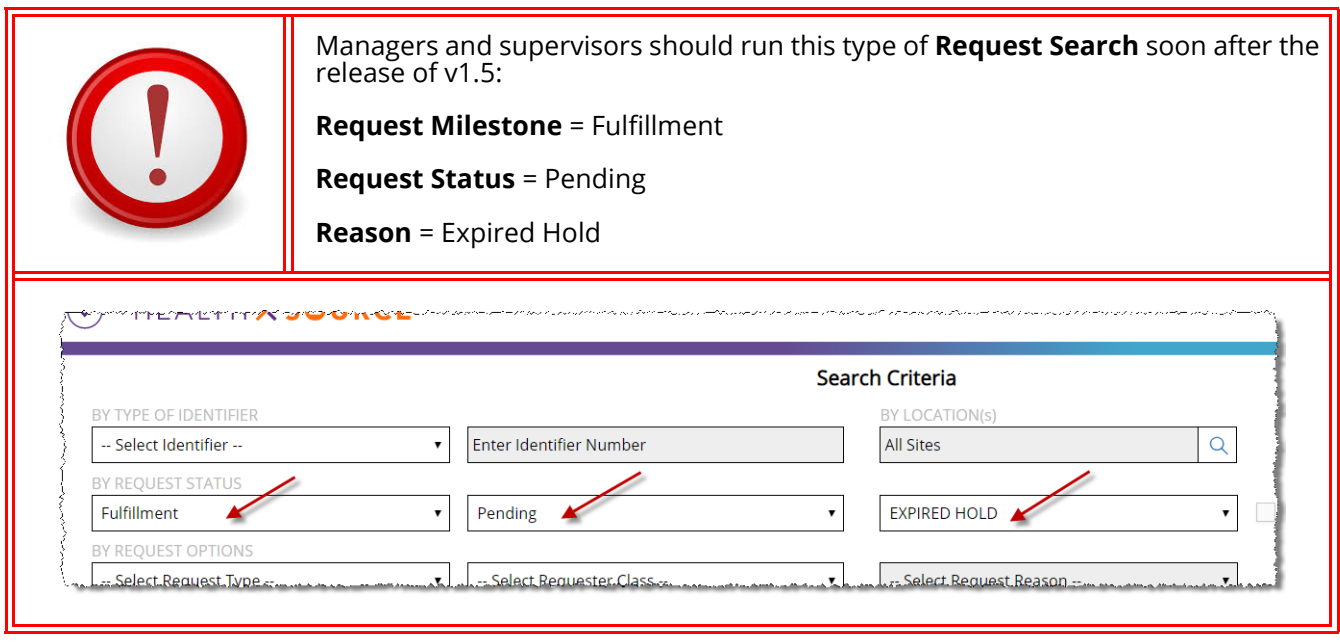

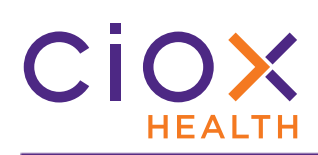

# **Locating Fulfillment User Hold requests**

You can choose **Fulfillment User Hold** as a search / filter value when:

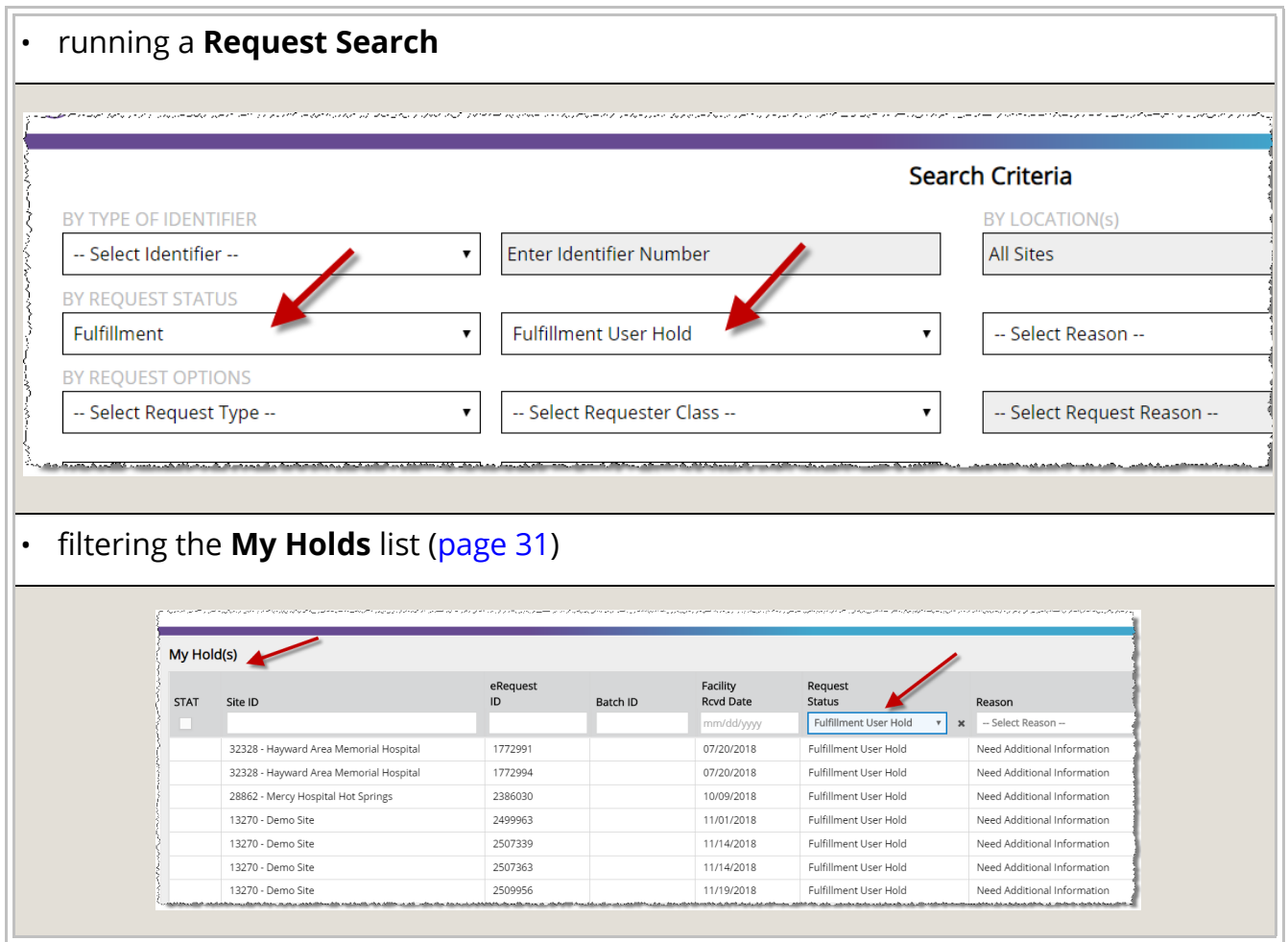

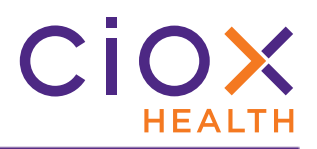

#### <span id="page-30-0"></span>**My Holds list**

The **My Holds** list shows:

- Any **Logging User Hold** requests at the sites to which you have access;
- Any requests that **YOU** put **On Hold** during **Fulfillment** and which have not yet expired.

To view this list:

- 1. From the **Menu**, select **My Holds**.
- 2. You can filter the list by the desired **Request Status**:
	- 2.1 **Logging User Hold**
	- 2.2 **Fulfillment User Hold**

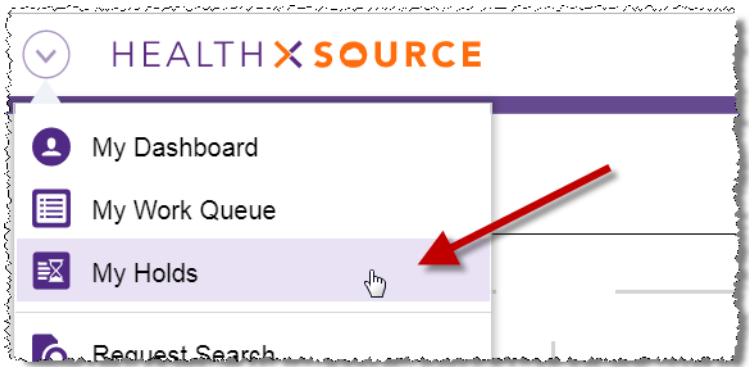

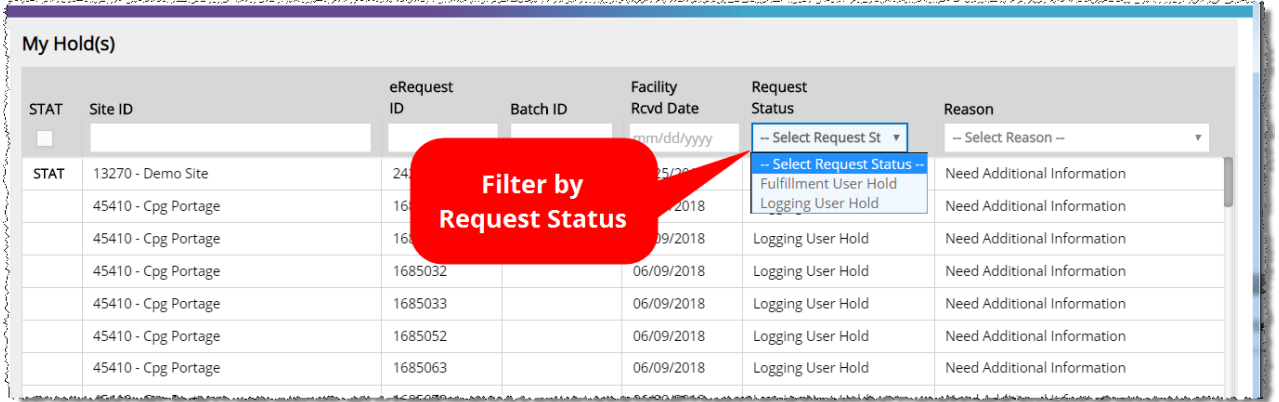

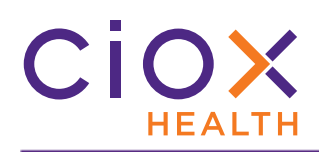

# <span id="page-31-0"></span>**Pend and Close replaces Save and Close in Fulfillment**

You can no longer **Save and Close** when the **Request Status** = **Ready to Fulfill**. Instead, choose from these options:

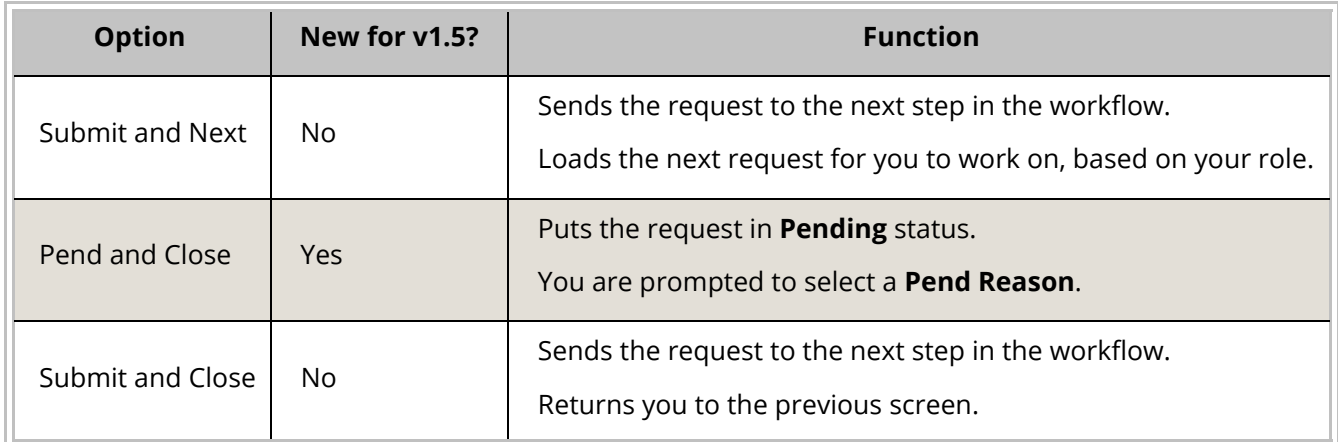

This change is intended to improve efficiency by keeping a request "moving" through the workflow, rather than being pushed back into the **Fulfillment** queue.

Some users would rely on the old **Save and Close** command to skip over troublesome requests without flagging them as being problematic.

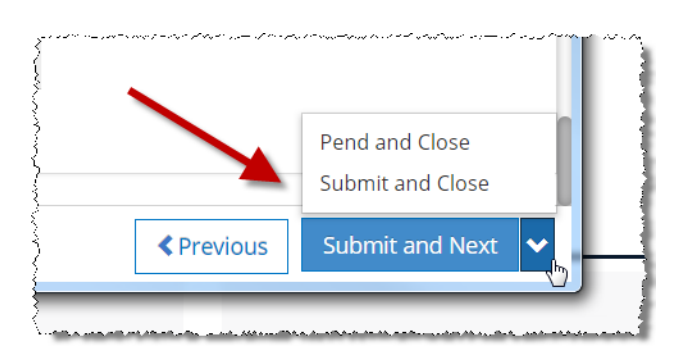

The **Save and Close** command is still available when the **Request Status** is something **OTHER** than **Ready to Fulfill**. For example, you can still **Save and Close** requests that are:

- **Ready to Log**
- **Pending**
- in **Fulfillment User Hold** and then re-opened

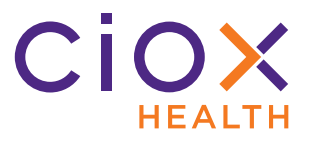

#### <span id="page-32-0"></span>**No more Remove command for Hold, Pend, and Exceptions**

We have eliminated these commands:

- **Remove Hold** (only removed for **Fulfillment User Hold**, not **Logging User Hold**)
- **Remove Pend**
- **Remove Exception**

We realized that you wouldn't open this kind of request unless you were ready to proceed, so the old **Remove** commands just slowed you down. Now you simply open the request and get to work.

The **Request Status** may change, depending on what actions you take. See the tables on pages [34](#page-33-0) through [36](#page-35-0) for details.

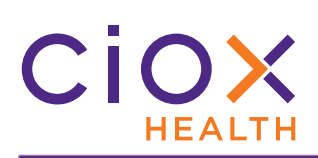

<span id="page-33-0"></span>**What happens when you work a Fulfillment User Hold request?**

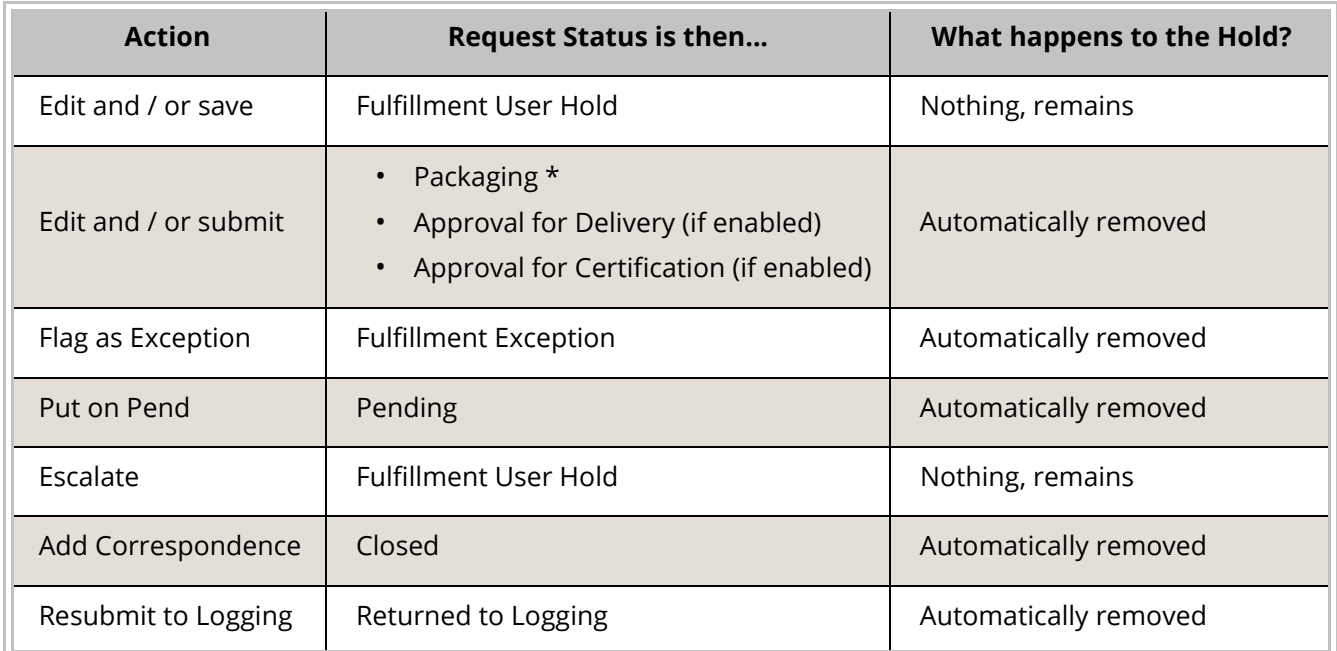

\* May be **Packaging in Process**, **Back Office**, or **Packaging Exception**, depending on how the request is processed.

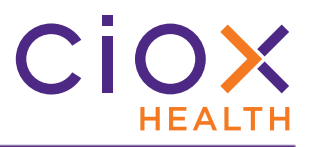

#### **What happens when you work a Pended request?**

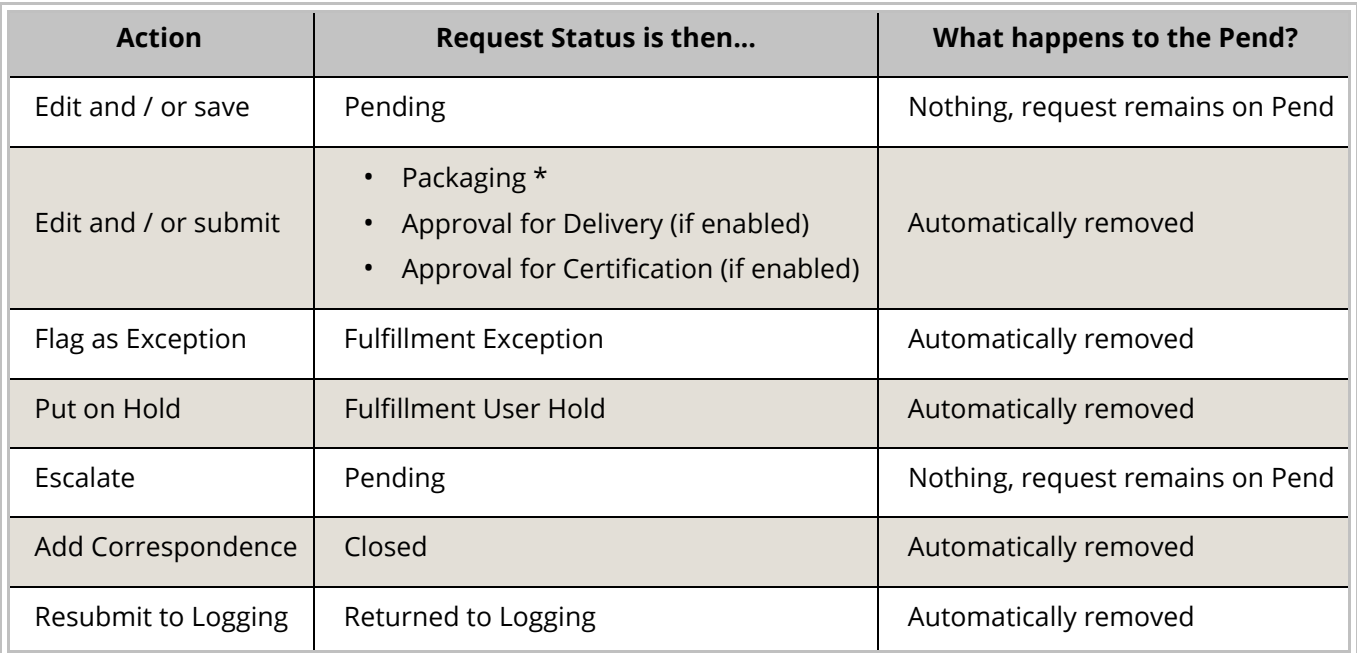

\* May be **Packaging in Process**, **Back Office**, or **Packaging Exception**, depending on how the request is processed.

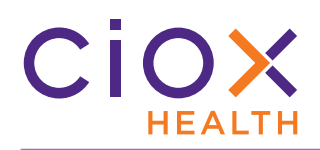

<span id="page-35-0"></span>**What happens when you work a Fulfillment Exception request?**

One major benefit of this change is that you can now switch the **Exception Reason**  without removing a request from the **Fulfillment Exception** status.

Previously, you could only change the **Exception Reason** by first removing the **Exception** condition itself, which put the request back into the regular **Fulfillment** queue. Another user could open it before you could find it and select the correct **Exception Reason**.

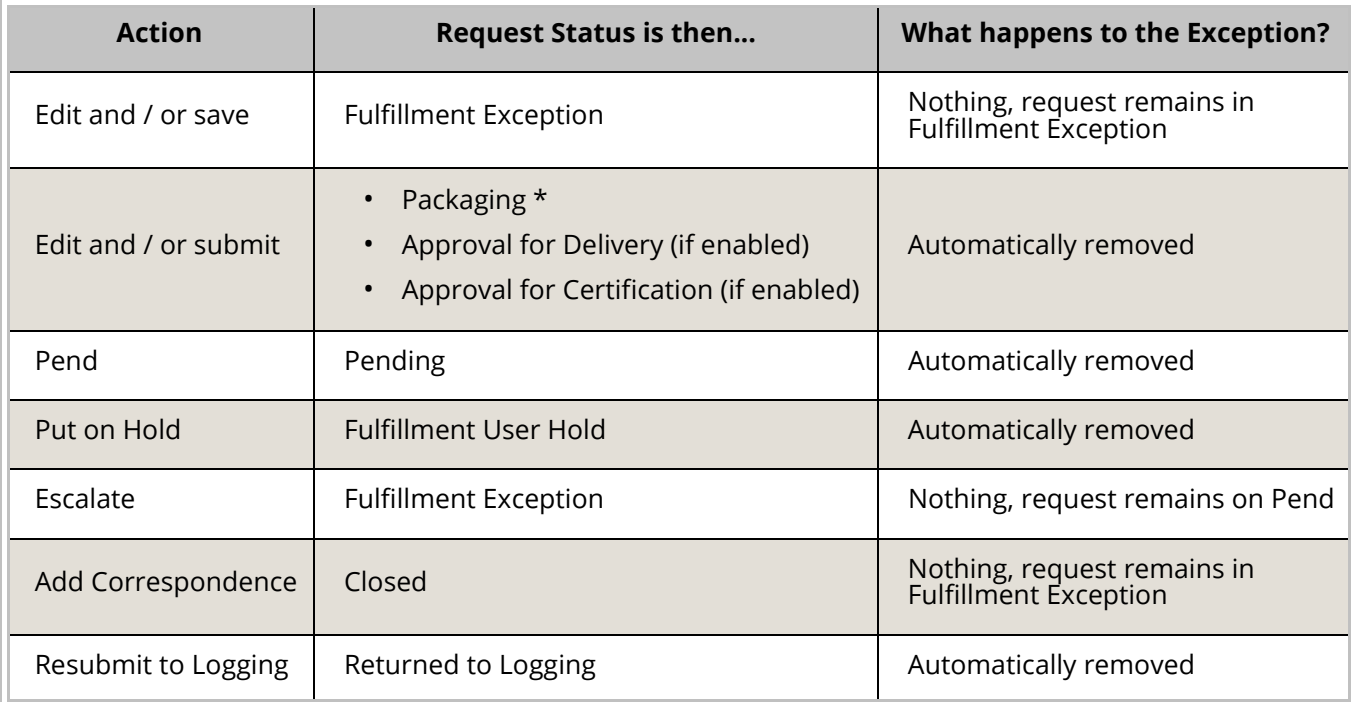

\* May be **Packaging in Process**, **Back Office**, or **Packaging Exception**, depending on how the request is processed.

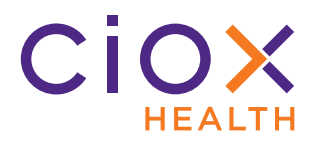

#### <span id="page-36-0"></span>**Modify Request Letter during Fulfillment**

During **Fulfillment**, you can now modify the Request Letter in several ways:

- Add pages
- Delete pages
- Rotate pages
- Redact information

This change means you can fix many Request Letter issues without sending the request "backward" via the **Resubmit to Logging** command.

Previously, you could not modify the Request Letter after **Logging**.

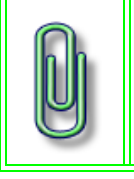

You **CANNOT** change the sequence of Request Letter pages during **Fulfillment**.

If the pages are out of order, you can either delete the entire letter and upload a corrected version in **Fulfillment** or send the request back to logging.

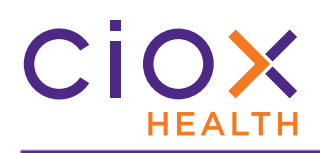

**Instructions for editing a Request Letter**

1. Click the **Edit** button in the **Documents** window toolbar.

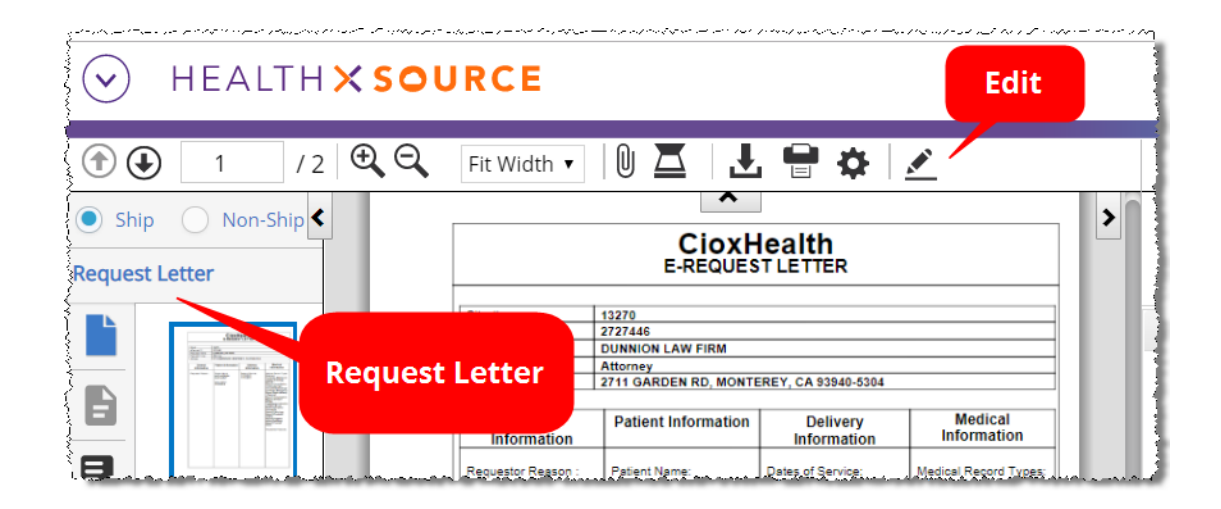

2. The Request Letter opens in a new **Editing** window. You can make this window larger or drag it to another monitor to make it easier to see.

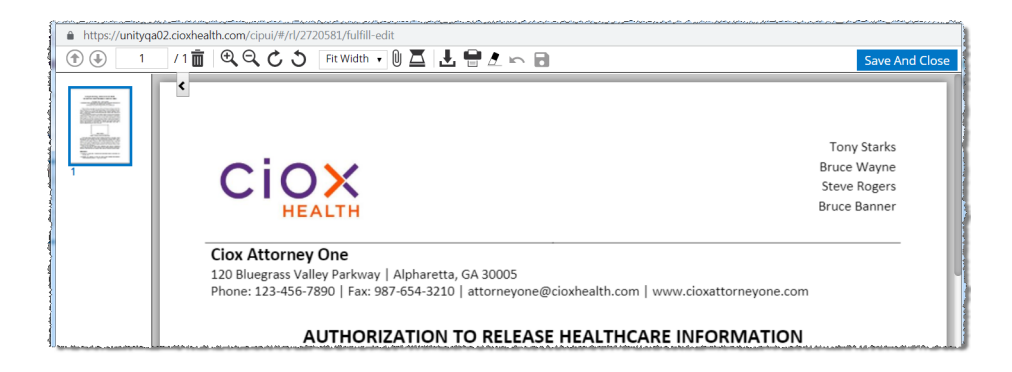

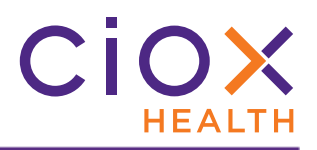

#### 3. Use the appropriate commands:

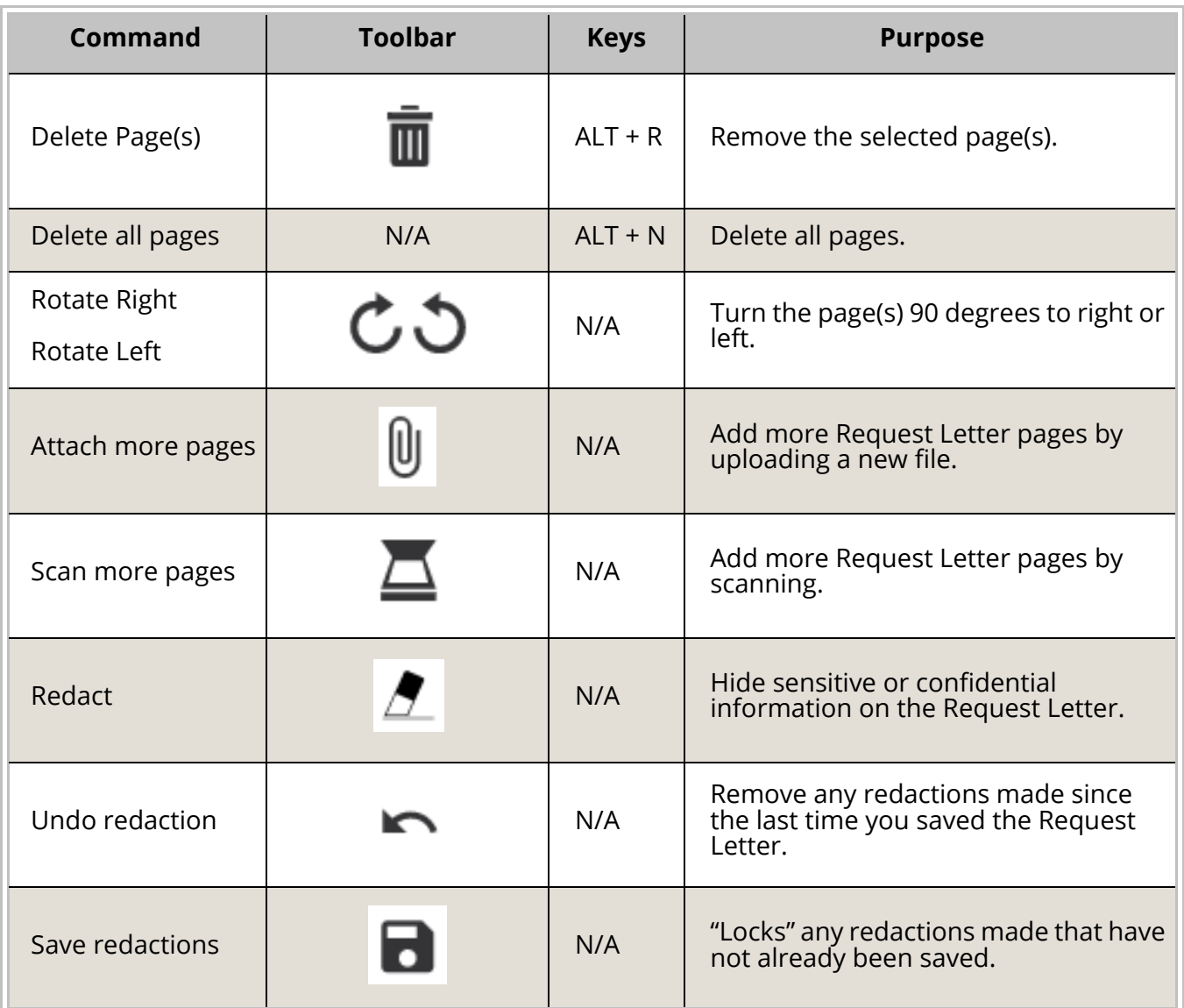

4. Click **Save And Close** or close the **Editing** window. However you close the window, your changes are saved.

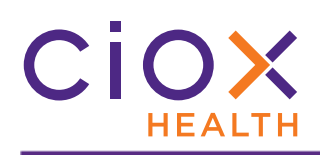

# <span id="page-39-0"></span>**Add Other Requested Records during Fulfillment**

When fulfilling a request, you can now use the **Other Requested Record(s)** field to specify Medical Records that were called out in the Request Letter but **NOT** flagged during **Logging**.

This change means you can identify requested and retrieved documents without sending the request "backward" via the **Resubmit to Logging** command.

For example:

- 1. The **Emergency Room Report** was selected as the only **Requested Record Type** during **Logging**.
- 2. After opening the request for **Fulfillment**, you notice that the Request Letter also asked for Billing Statements.
- 3. Attach both the Emergency Room Report and Billing Statement to the request.
- 4. In the **Other Requested Record(s)**  field, type Billing Statements.
- 5. Select the **Retrieved** checkbox for the Emergency Room Report and Billing Statement.

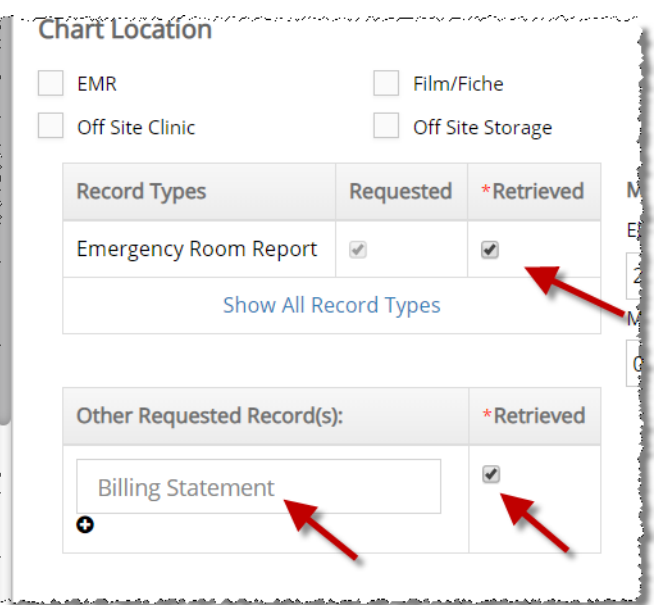

- 6. To identify more "un-flagged" **Record Types**, click the **+** button to add a new **Other Requested Record(s)** row.
- 7. Submit the request.

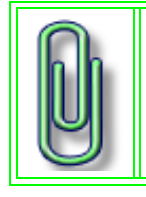

You can type the name of "standard" **Record Types**, like Abstract Summary or Admission Sheet, in an **Other Requested Record(s)** field.

You can also add a "custom" description that isn't part of the "regular" list of **Record Types**.

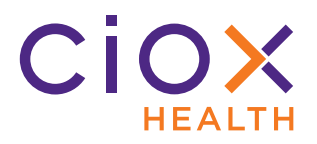

# <span id="page-40-0"></span>**PATIENT LOOKUP**

This new option looks for matches between a new **HealthSource Clarity** request and patient data provided to Ciox Health by a facility. When a match is found, we can import the facility data to the request.

This option provides two advantages:

- Less manual data entry and better accuracy for complex patient identification values, like **MRN**, **EMRN**, **Account #**, or **SSN**.
- Identifies patients who are not present in the EMR system, so the person who fulfills the request doesn't waste time looking for their Medical Records there.

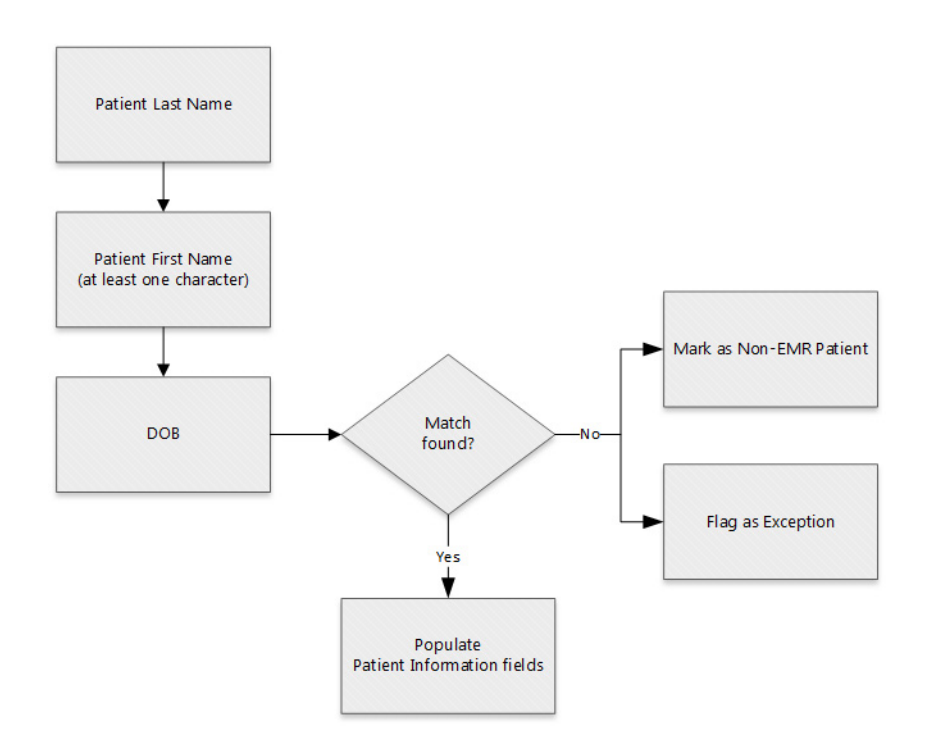

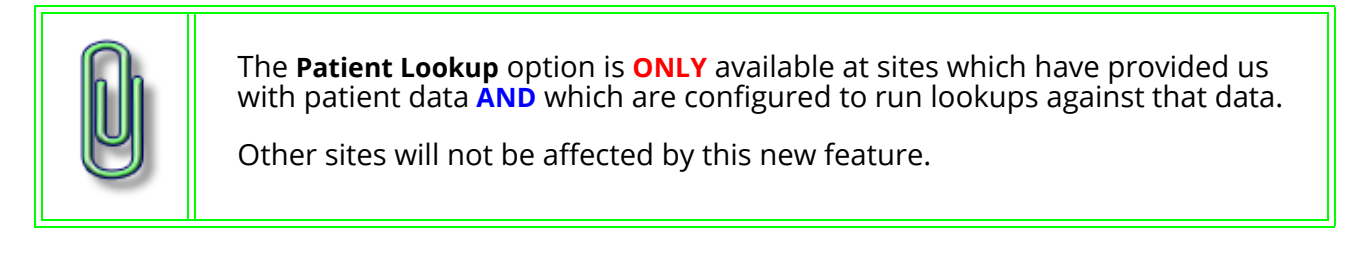

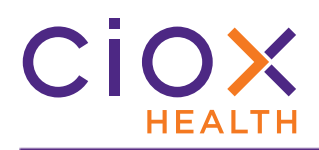

#### **Search rules**

The **Patient Lookup** follows these rules when trying to locate a match in the data provided to us by the facility:

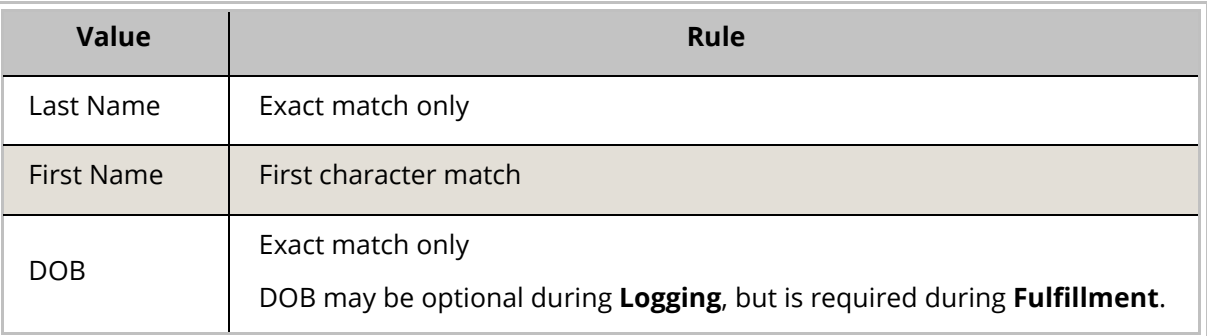

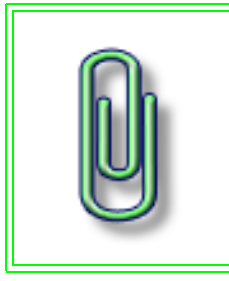

If you add other **Patient Information** (such as the **SSN**) to the request before the lookup runs, those "extra" values will be included in the search.

The lookup results will only include patients whose data exactly matches those extra values, in addition to meeting the **Name** and **DOB** rules.

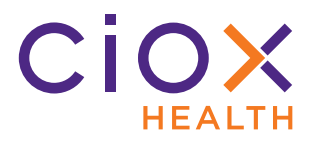

# <span id="page-42-0"></span>**Patient Lookup — individual request**

The **Patient Lookup** feature works in both **Logging** and **Fulfillment**, but will most often be used when logging a request.

- 1. In the **Patient Information** section, look at these three fields:
	- 1.1 **Last Name**
	- 1.2 **First Name**
	- 1.3 **DOB**  can be optional during **Logging**, but is **ALWAYS** required in **Fulfillment**.

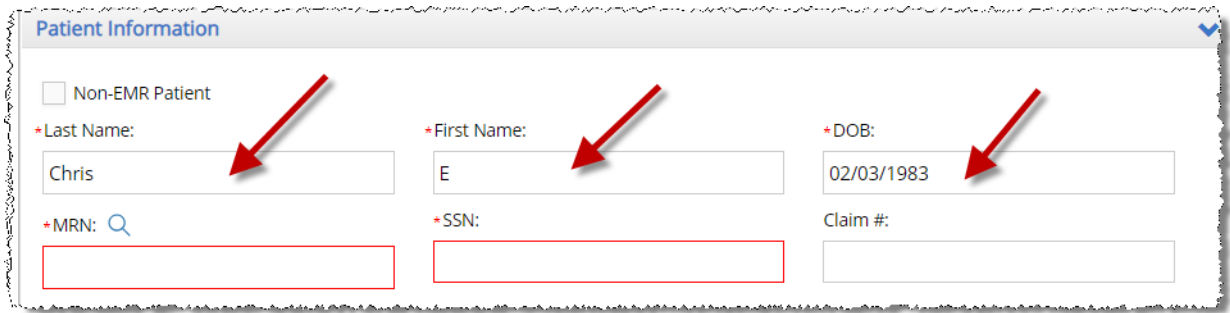

2. Are all three fields already filled with data?

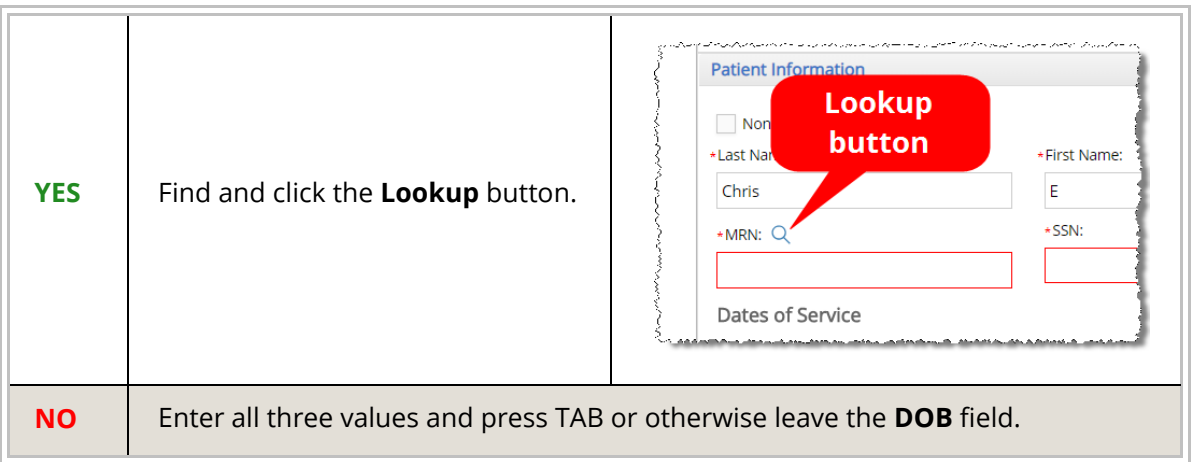

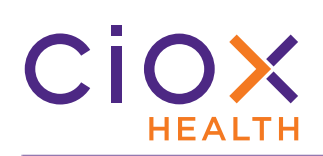

# 3. The **Patient Lookup Details** popup appears.

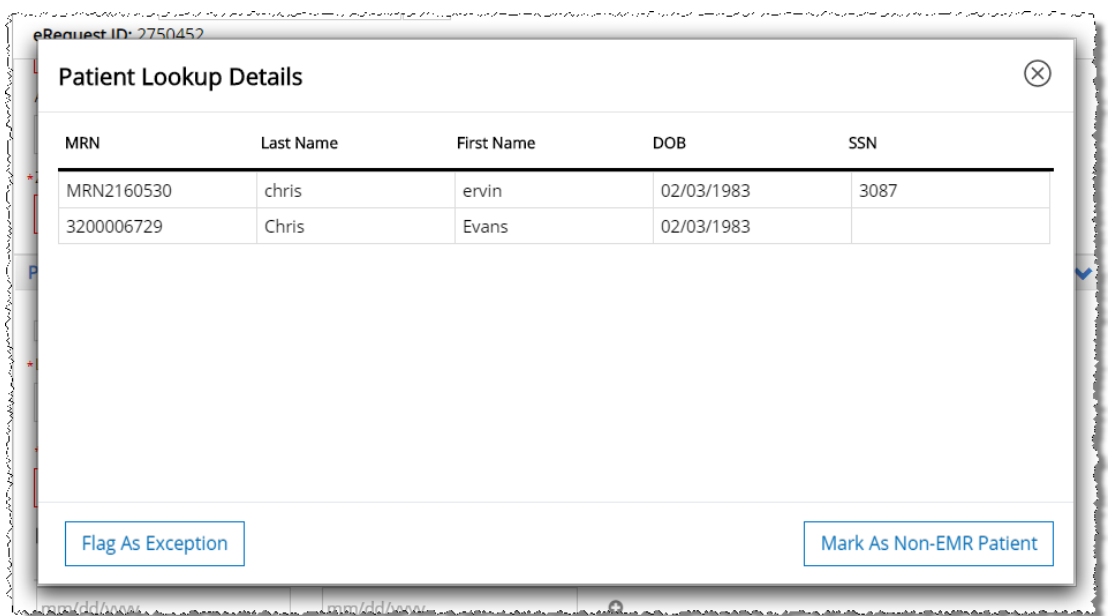

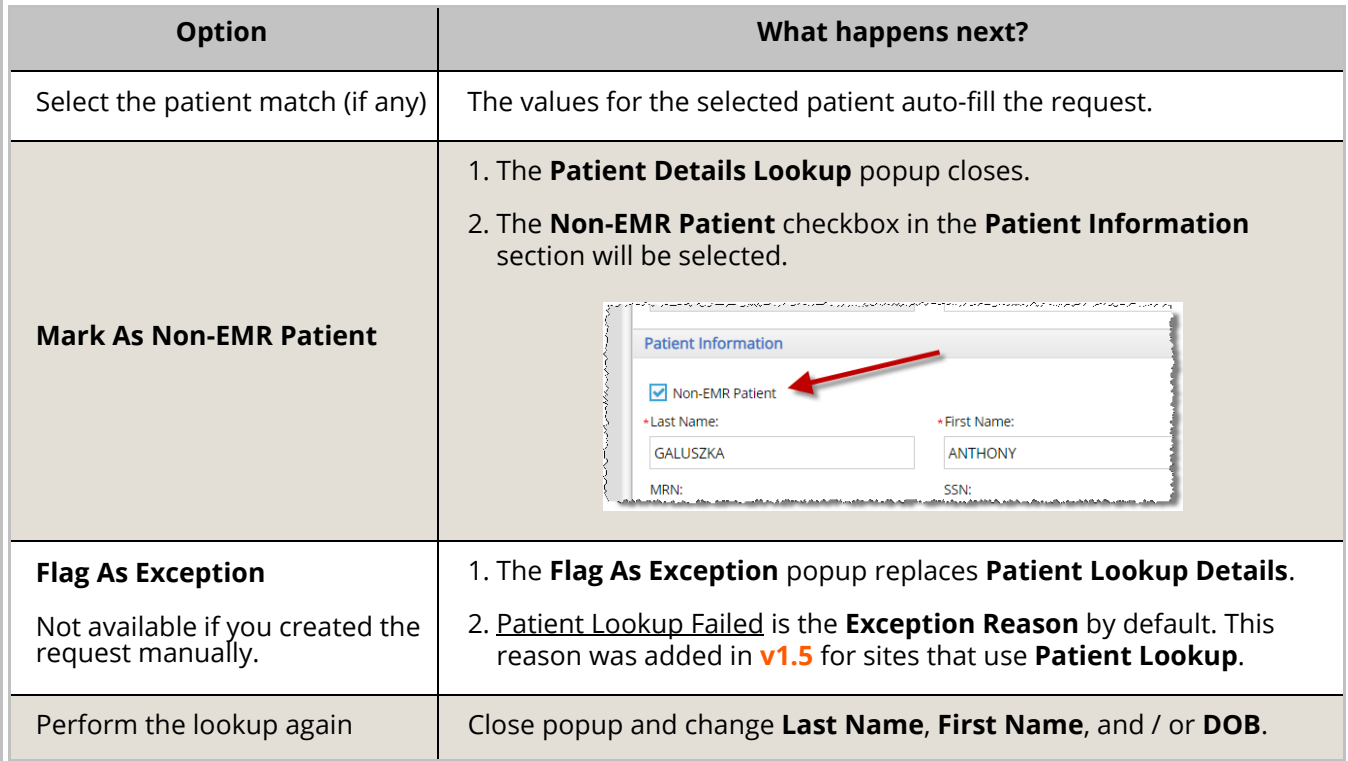

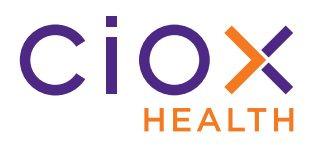

# **Patient Lookup — Pull List**

The **Patient Lookup** tool also works when creating child requests from a Pull List.

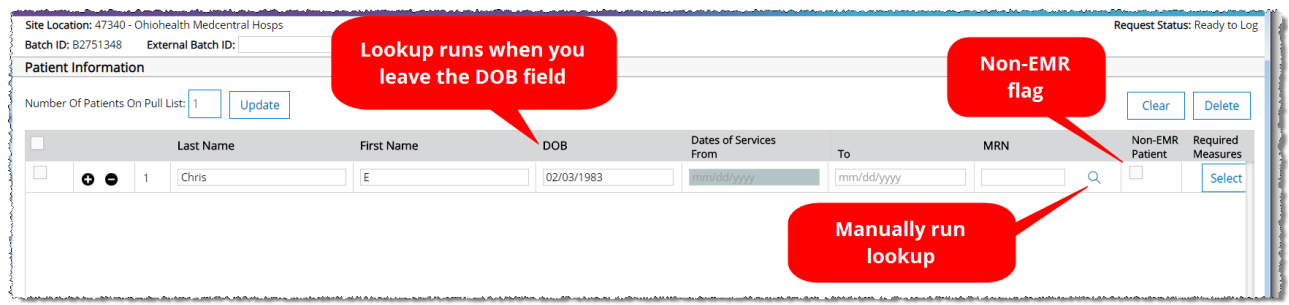

The same rules apply to child requests and individual requests [\(page 43](#page-42-0)):

- **Last Name**, **First Name**, and **DOB** must be entered.
- If the required values are "pulled" from the request automatically, you must click the **Lookup** button to find possible matches. Unlike individual requests, this button is always visible, even when it is not active because you haven't entered enough information.
- If you enter the required values manually, the **Lookup** automatically runs after you leave the **DOB** field.
- You can mark a patient as **Non-EMR** if no matches are found.
- The **Flag as Exception** option is **NOT** available for child requests.

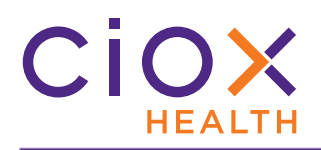

#### **Patient Lookup configuration**

The **Patient Lookup** option is configured in the **Platform Admin** tool, **NOT** in **HealthSource Clarity**.

During configuration, any of these fields can be defined as the **Patient Lookup** field:

- EMRN
- MRN
- Patient Account / Control #
- SSN

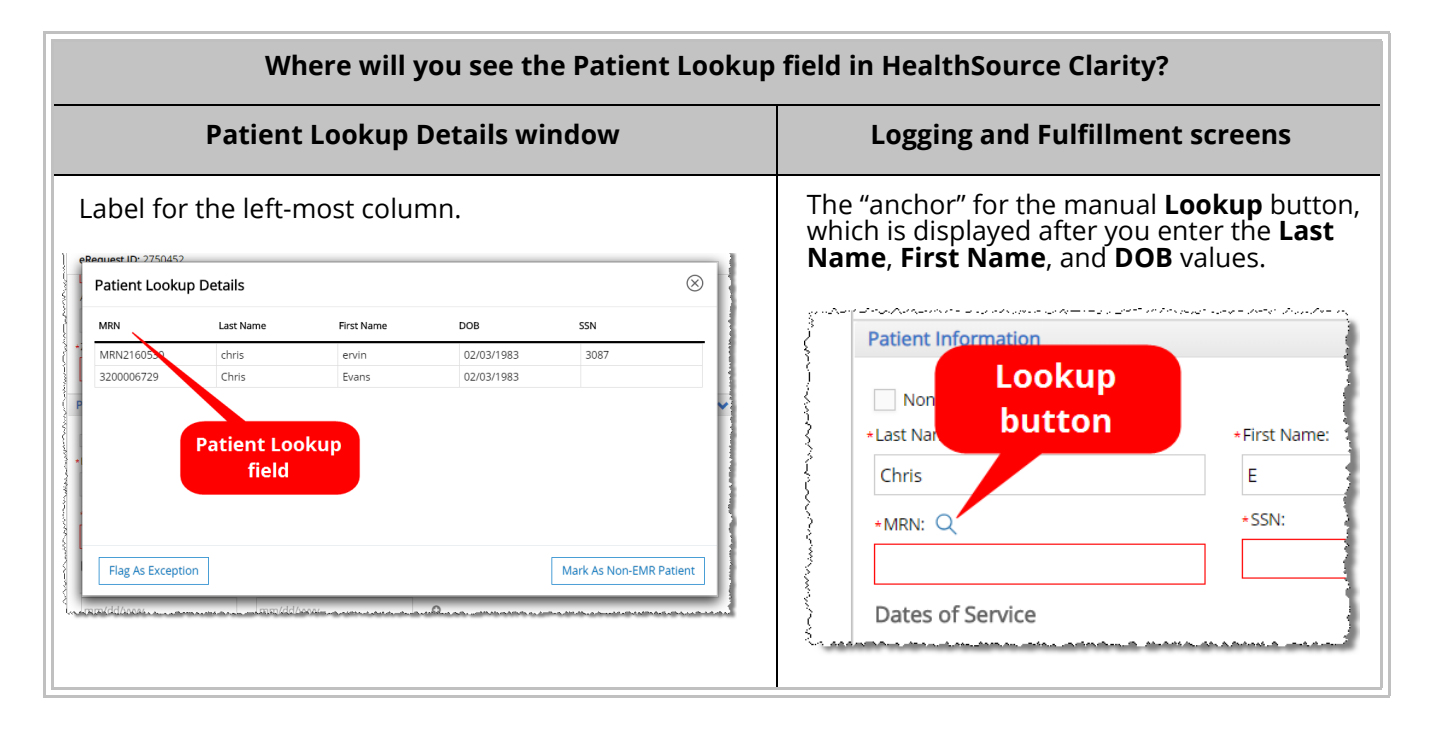

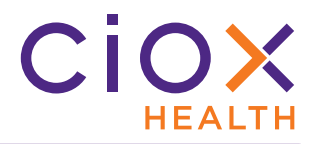

#### **Make DOB field optional during Logging**

By default, most sites require a **DOB** value for the patient during Logging.

A **Group Administrator** can make this field optional for **Logging**. It will always be required before a request can be submitted from **Fulfillment**.

Changing whether the **DOB** is required during **Logging** determines whether the **DOB** value will always be used for a **Patient Lookup**.

- 1. From the **Menu**, select **Administration**.
- 2. Open the **Site Preferences** page for the site.
- 3. Open the **Request Fields Customization** section.
- 4. Select **Logging** and disable the **Required** checkbox for **Date of Birth**.

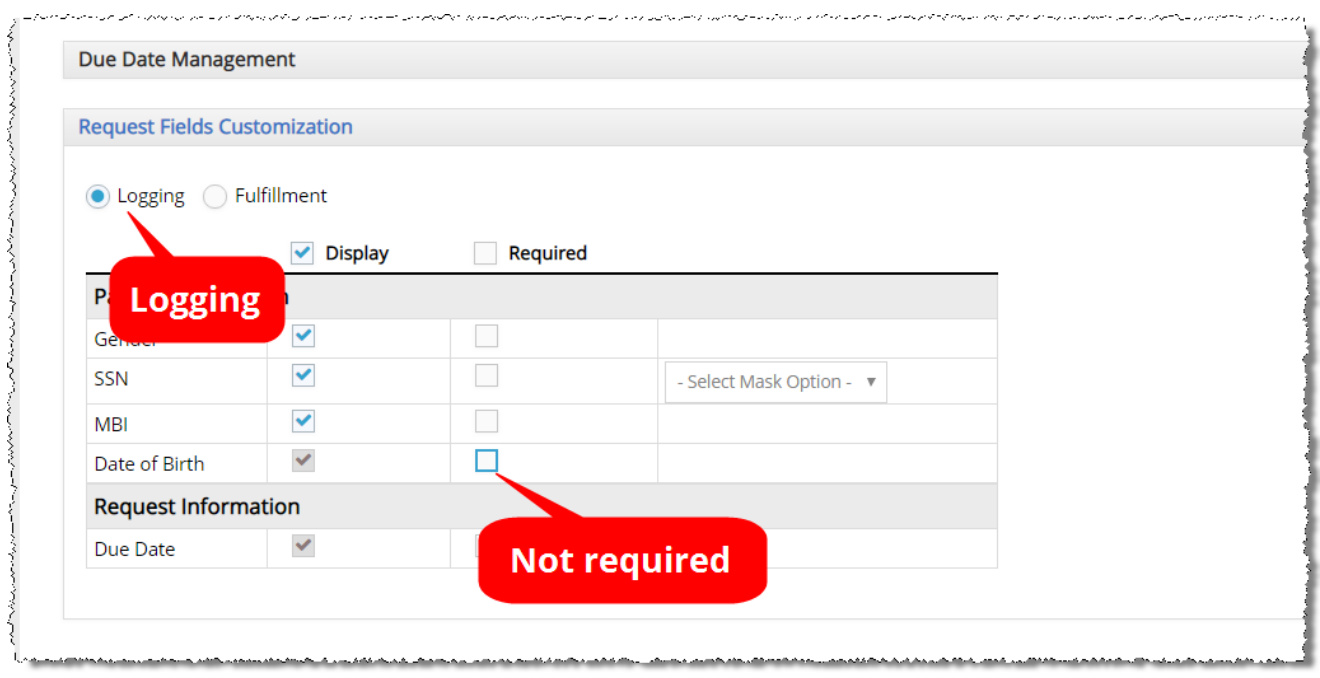

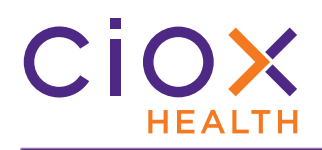

#### <span id="page-47-0"></span>**EVENT NOTIFICATIONS**

The new **Event Notifications** link allows you to see interruptions or delays affecting requests for which you were the last user:

- Document Transmission Failure
- Document Transmission in progress
- Document Transmission Queued

The **Event Notifications** link appears only when requests are currently being affected by a transmission interruption or delay. It does **NOT** appear if there are no current active notifications. The link will be displayed at the top center of the **HealthSource Clarity**  screen.

Click the **Event Notifications** link to see details about the affected requests.

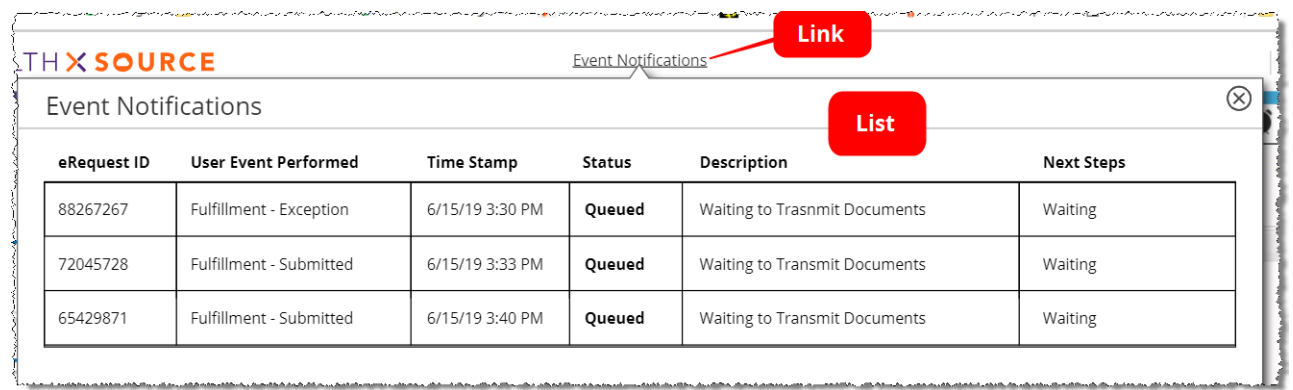

# **No notifications for existing requests**

We will **NOT** generate notifications for requests that experienced any of the "trigger" events before the release of **v1.5**.

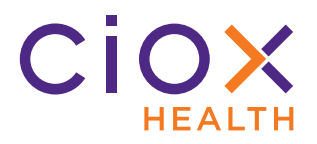

### <span id="page-48-0"></span>**PULL LIST ENHANCEMENTS**

We've made several changes to how Pull List child requests are created, tracked, and worked:

- [Enter External Batch ID for Pull Lists](#page-49-0)
- [Update E-Request Letter when child sent back to logging](#page-51-0)
- [Maintain original requester during Fulfillment of child requests](#page-52-0)

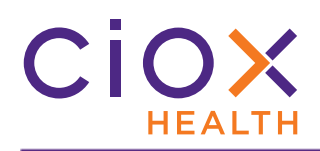

#### <span id="page-49-0"></span>**Enter External Batch ID for Pull Lists**

The **Pull List** screen now provides a field for entering an **External Batch ID**.

Some customers provide this type of batch-level identification value on their Pull Lists. Capturing it gives us a better traceability between what the customer asked for and the child requests.

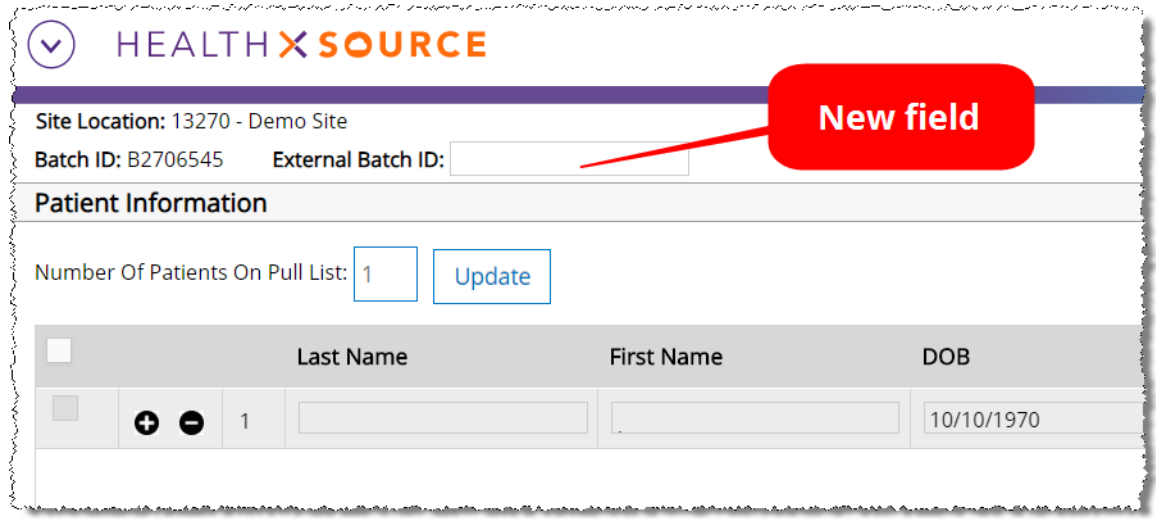

- The **External Batch ID** is optional for all Pull Lists.
- 35 character maximum.
- Alphanumeric characters only, no dashes or other special characters allowed.
- Can be edited only on the **Pull List** screen, not after you finish logging the Pull List.

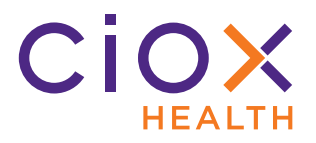

**Search for child requests by External Batch ID**

- 1. On the **Request Search** page, select Group ID in the **By Type of Identifier** field.
- 2. Enter the **External Batch ID** value.
- 3. Run the search.
- 4. All child requests associated with the Pull List will be listed in the **Search Results**.

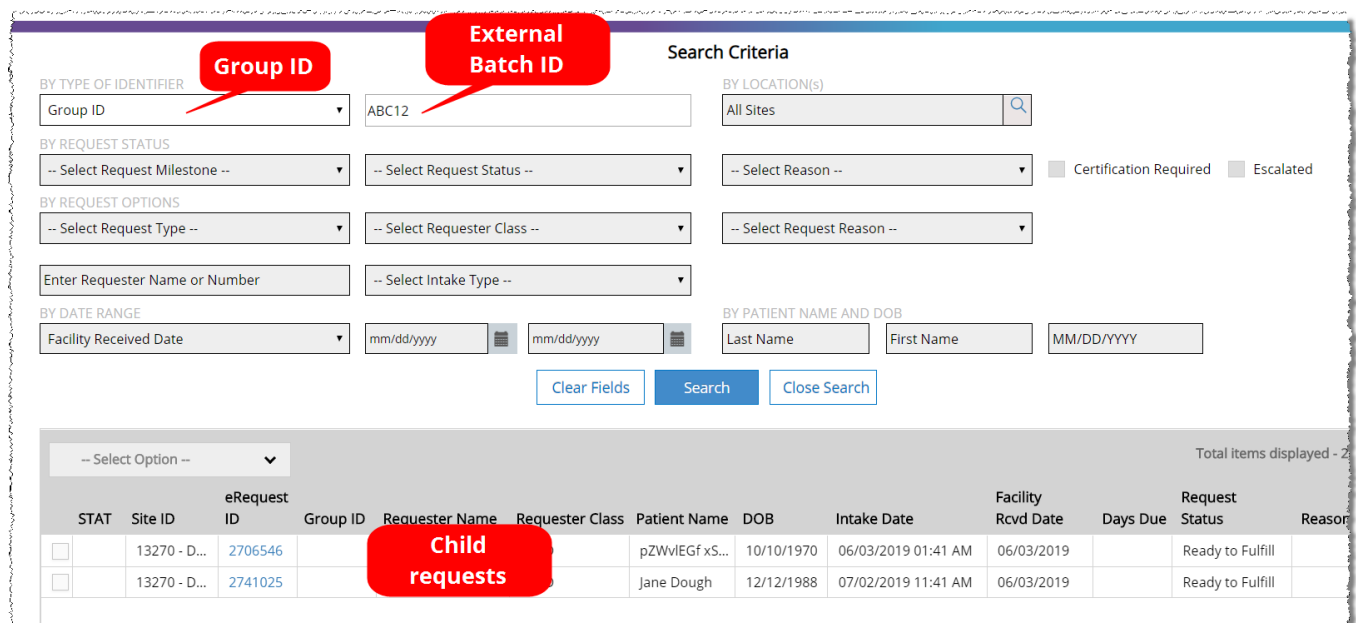

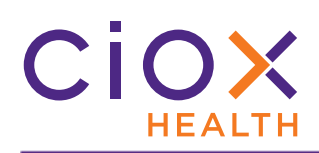

# <span id="page-51-0"></span>**Update E-Request Letter when child sent back to logging**

**IF** a child request is resubmitted to **Logging**;

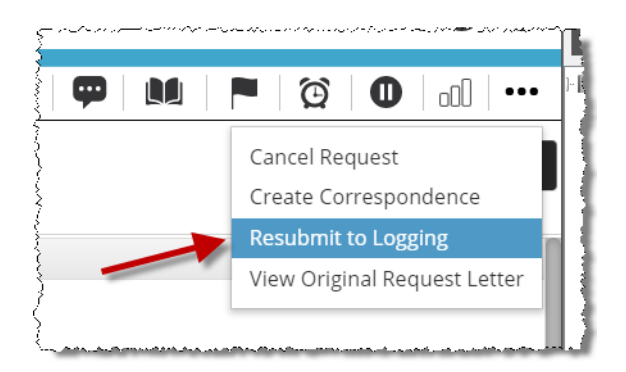

**AND** you change any of these values during the "revised" logging:

- Patient Name
- DOB
- Dates of Service
- Required HEDIS measures (if any)

**THEN** the E-Request Letter for that child will be modified to reflect your changes. These changes will be visible when the child is opened for **Fulfillment**.

Previously, the E-Request Letter was "frozen" after the child was originally submitted.

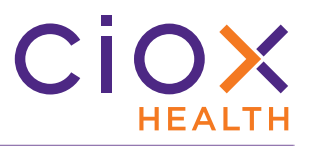

# <span id="page-52-0"></span>**Maintain original requester during Fulfillment of child requests**

You can no longer look up and select a different requester during the **Fulfillment** of child requests.

The requester search fields are disabled for children.

.<br>In the first with the company company of the company of the continue of the company of the company of the compa

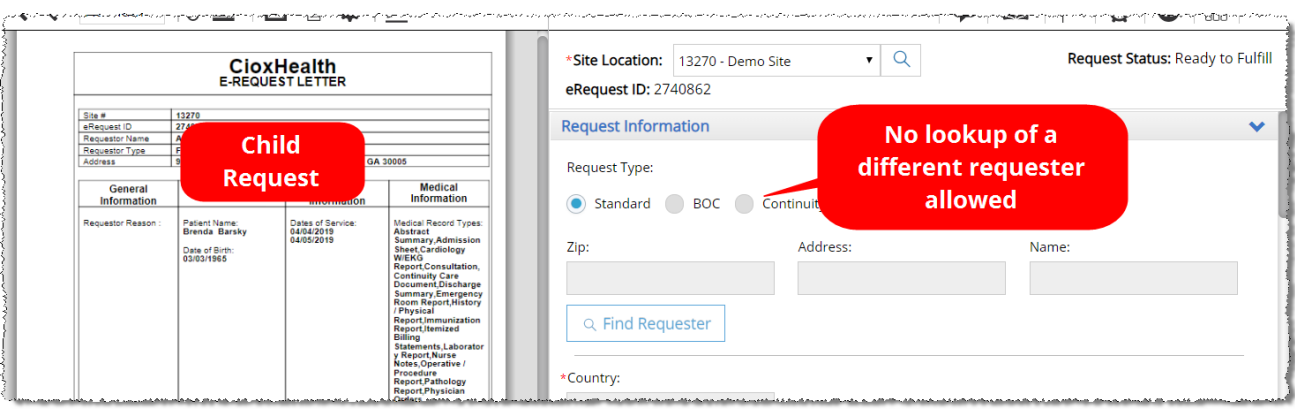

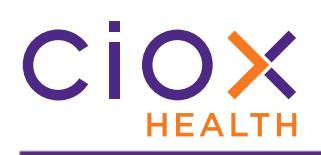

#### <span id="page-53-0"></span>**REQUESTER SELECTION AND ADDRESS CHANGES**

- **v1.5** does a better job of identifying requester information for three types of requests:
- **DDS** (Disability)
- **Patient** request with military address
- **Continuity of Care** requests

See pages [55](#page-54-0) through [58](#page-57-0) for details.

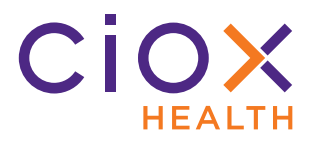

#### <span id="page-54-0"></span>**Improved selection of DDS requester**

If **HealthSource Clarity** can interpret a **DDS** bar code on a Request Letter, the requester will automatically be selected when you open the request for **Logging**.

You'll see an **Approved** flag, indicating that the automatic process worked properly:

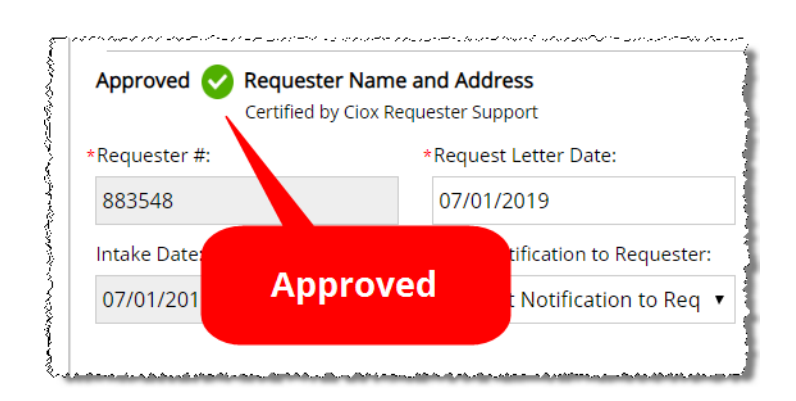

The **Find Requester** button will **NOT** be available.

#### **Wrong selection?**

If the automatic selection was wrong:

- 1. Select a different **Request Type** (anything except **DDS**).
- 2. The automatically selected requester information is cleared.
- 3. Select **DDS** as the **Request Type** again.
- 4. Look up the requester using the DDS fields:
	- 4.1 **DDS Bar Code Available**
	- 4.2 **DDS Ship to State**
	- 4.3 **DDS Site**
	- 4.4 **DDS PO Box #**

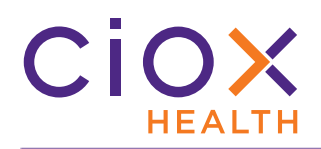

**Automatic DDS selection not possible?**

If the **DDS** bar code was **NOT** present on the Request Letter or could **NOT** be automatically interpreted, specify these values manually and use the **Find Requester** command:

- DDS Bar Code Available
- DDS Ship to State
- DDS Site
- DDS PO Box #

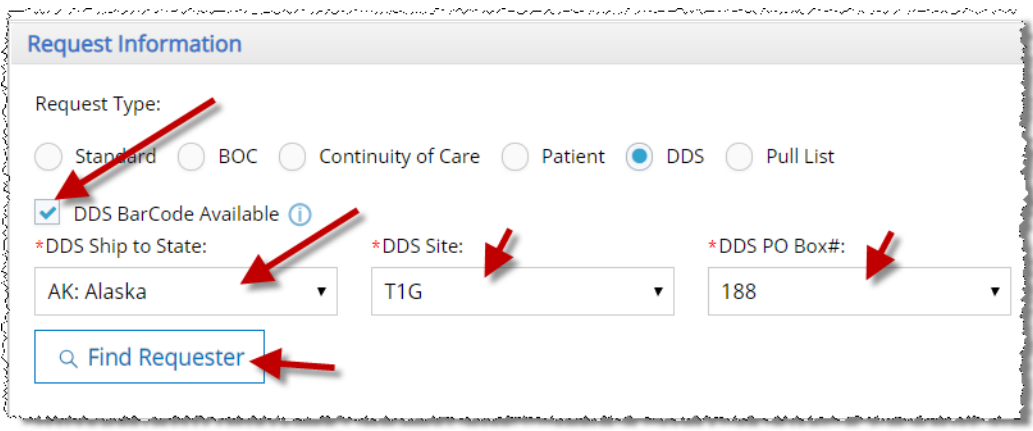

After **HealthSource Clarity** selects the matching requester, you'll see the **Approved** flag:

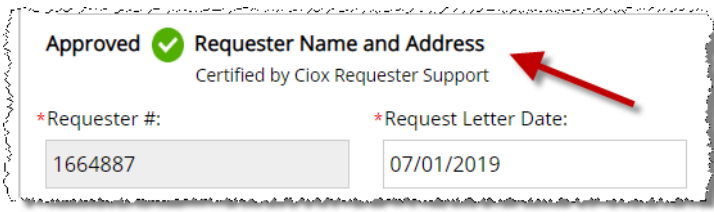

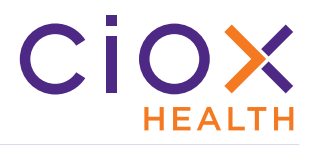

#### **Military address support**

**HealthSource Clarity** can now automatically identify military addresses for **Patient** requests.

These addresses contain specific character combinations in the **City** and **State** positions:

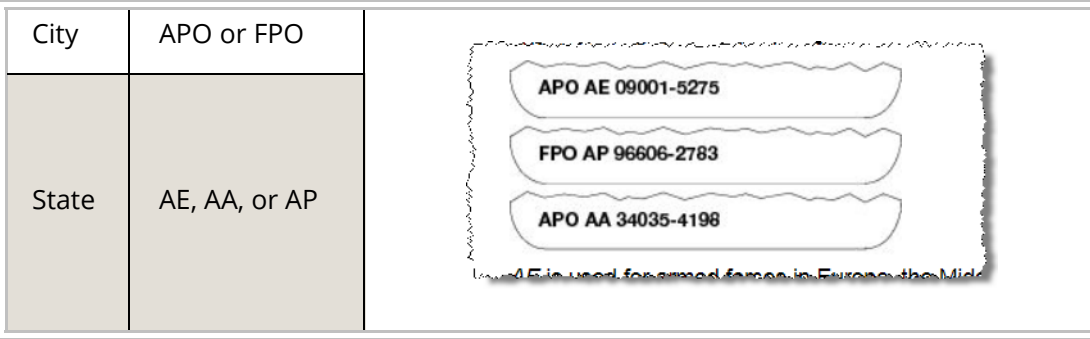

If not found automatically, you can type or select these values in the **City** and **State** fields for a **Patient** request.

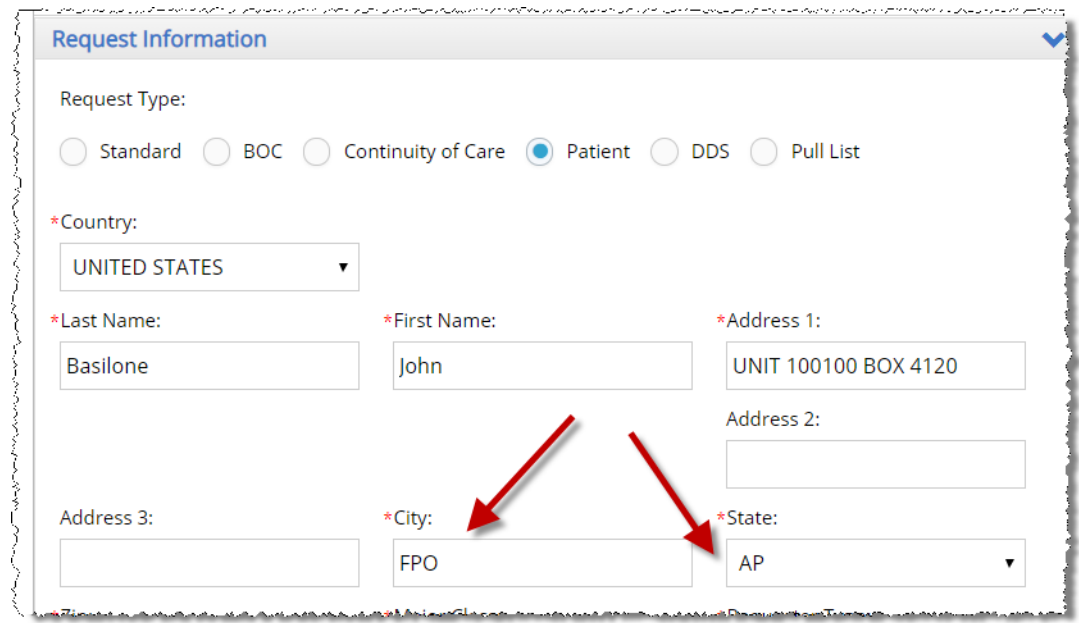

You **CANNOT** select AE, AA, or AP as the **State** for the **Ship To** address when the R**equest Type** is anything other than **Patient**.

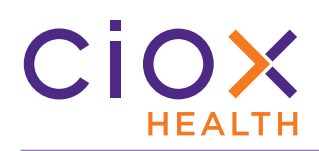

# <span id="page-57-0"></span>**Ciox Health no longer used as Ship To for ConCare requests**

We no longer auto-fill the **Ship To** fields with the **Ciox Health** name and address for **Continuity of Care** requests. The fields displayed in the **Ship To** section depend on the **Requester** and **Delivery Method**.

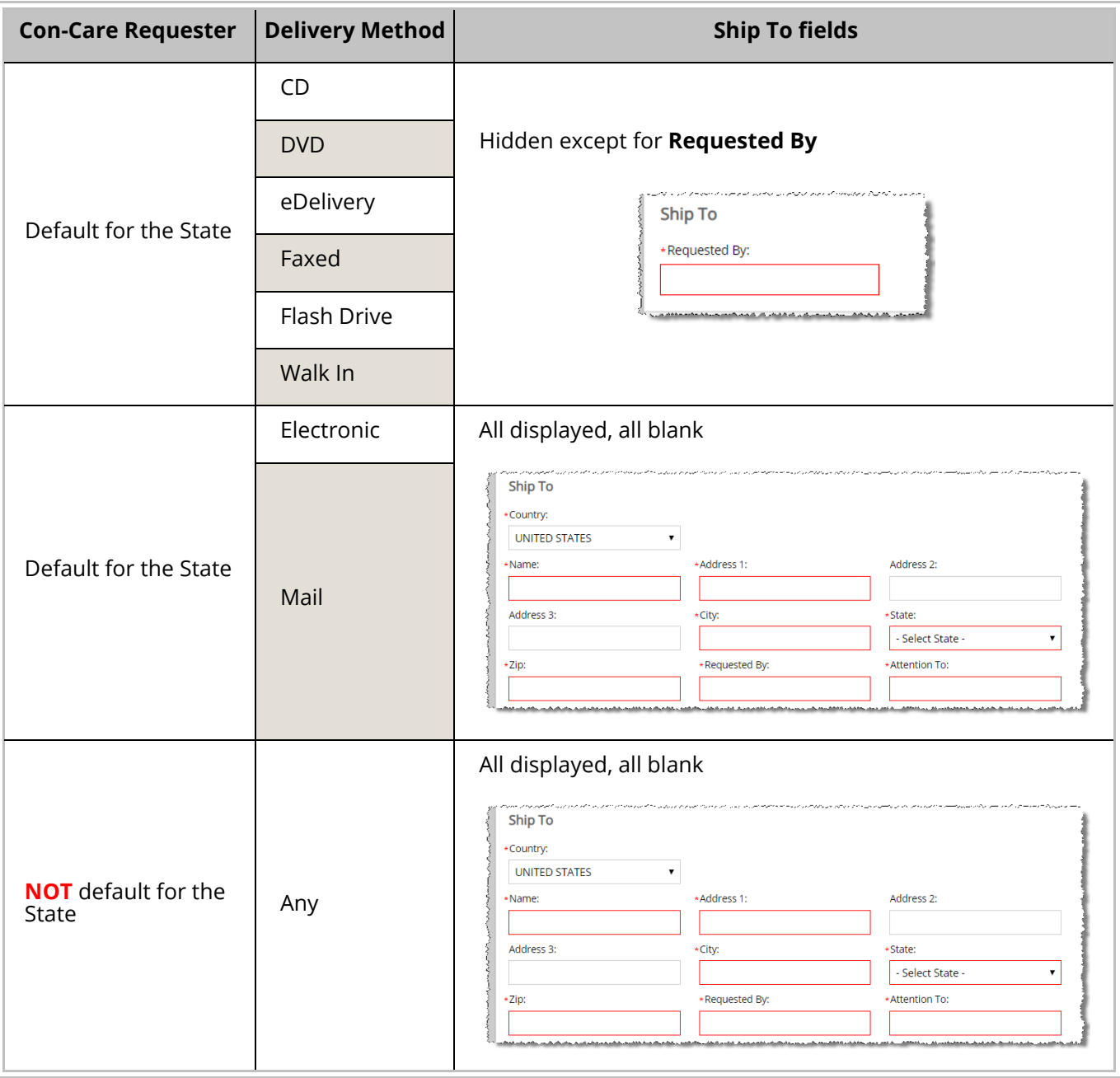

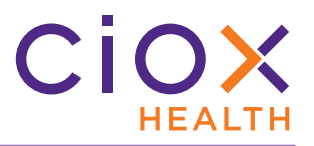

## <span id="page-58-0"></span>**REDACT MULTIPLE PARTS OF A REQUEST LETTER BEFORE SAVING**

You can now redact more than one section of a Request Letter before clicking the **Save Redaction** button. This means that you can hide several parts of a page **AND** that you can hide sections of different pages without having to save each one.

Previously, you were forced to save each redaction individually before you could redact another part of the Request Letter.

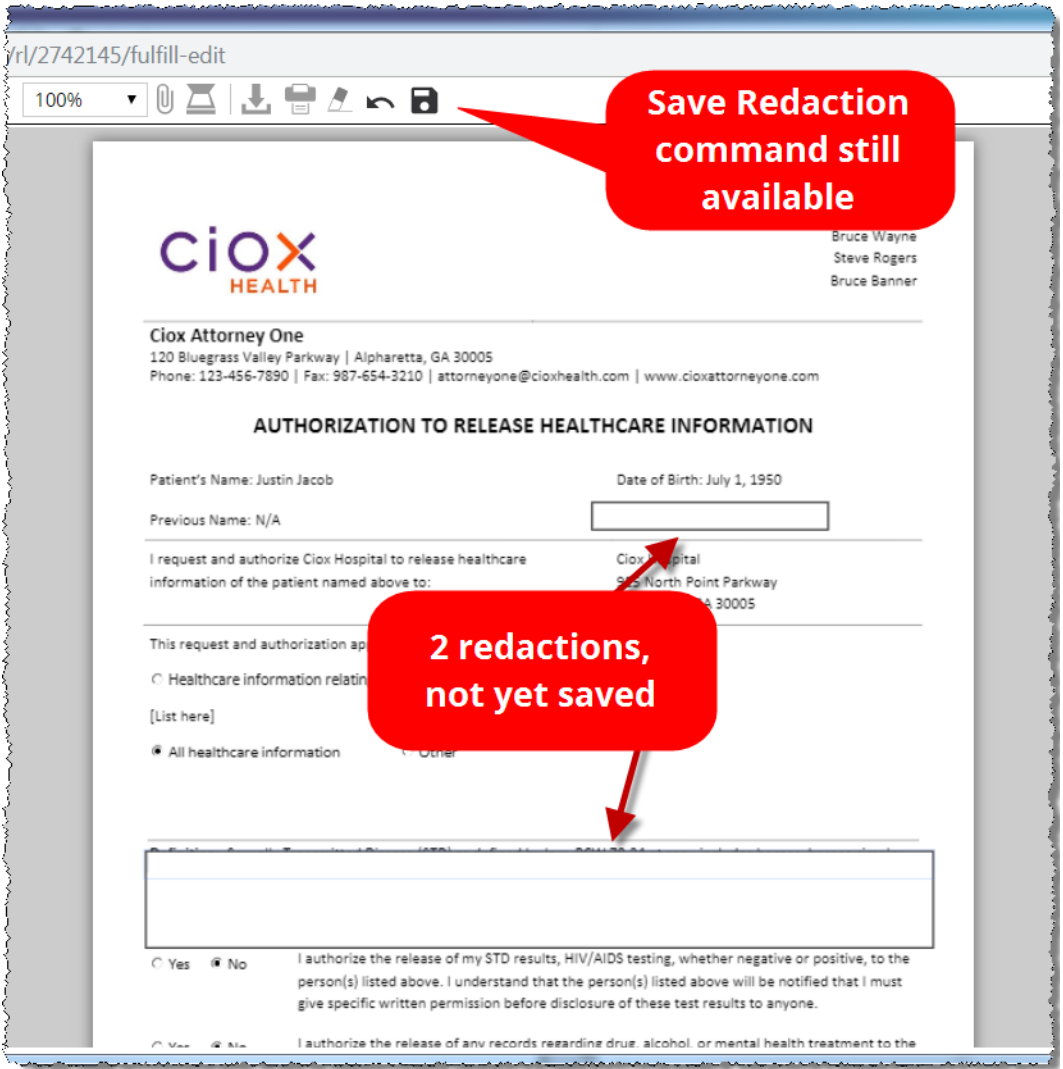

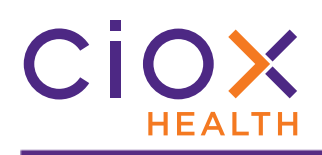

# <span id="page-59-0"></span>**COMBINED "DISC" DELIVERY METHOD CHOICES**

We have combined the "disc" options into a single choice for the **Delivery Method** field:

- CD
- DVD
- Flash Drive

The **Delivery Method** can be set during either **Logging** or **Fulfillment**.

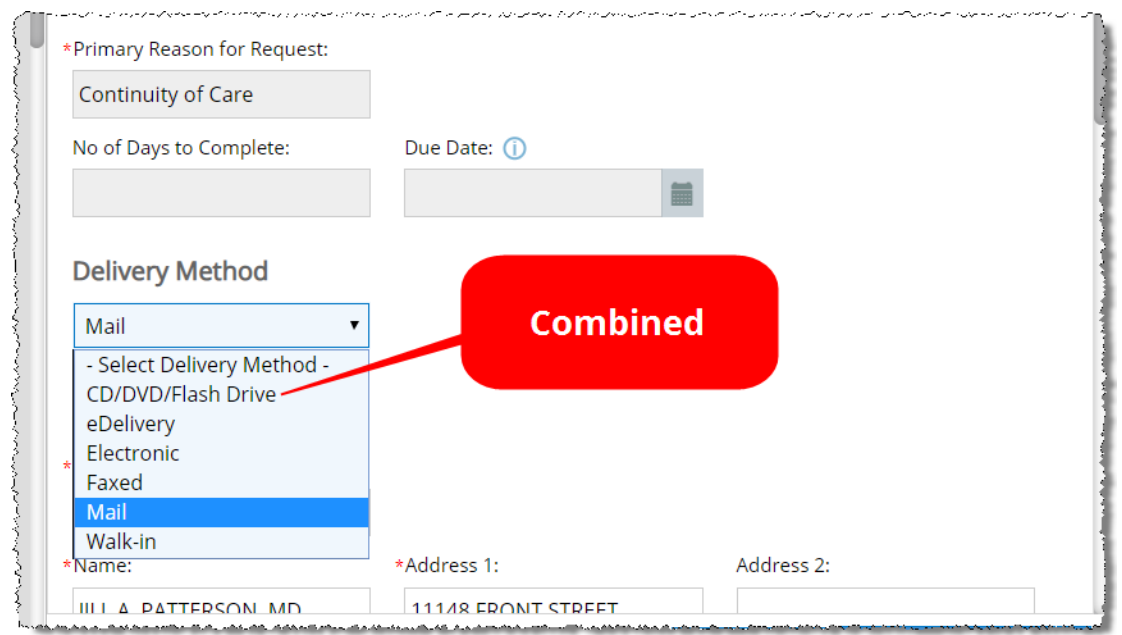

This change simplifies the data entry process. It also makes it easier to generate the correct delivery and invoicing information during back-end processing.

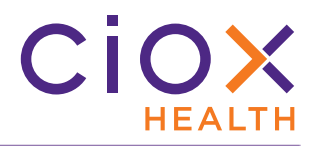

#### <span id="page-60-0"></span>**DUPLICATE REQUEST DETECTION ENHANCEMENTS**

We're continuing our efforts to prevent wasteful work on duplicate requests:

#### **Check the Request Letter Date**

We now look at the **Request Letter Date** as part of the duplicate request checking process. If this date **OR** the requester, plus other details, matches an existing request, the new request will be flagged as a potential duplicate.

This change only affects Request Letters that are received by email, fax, or uploaded, **NOT** those which are scanned.

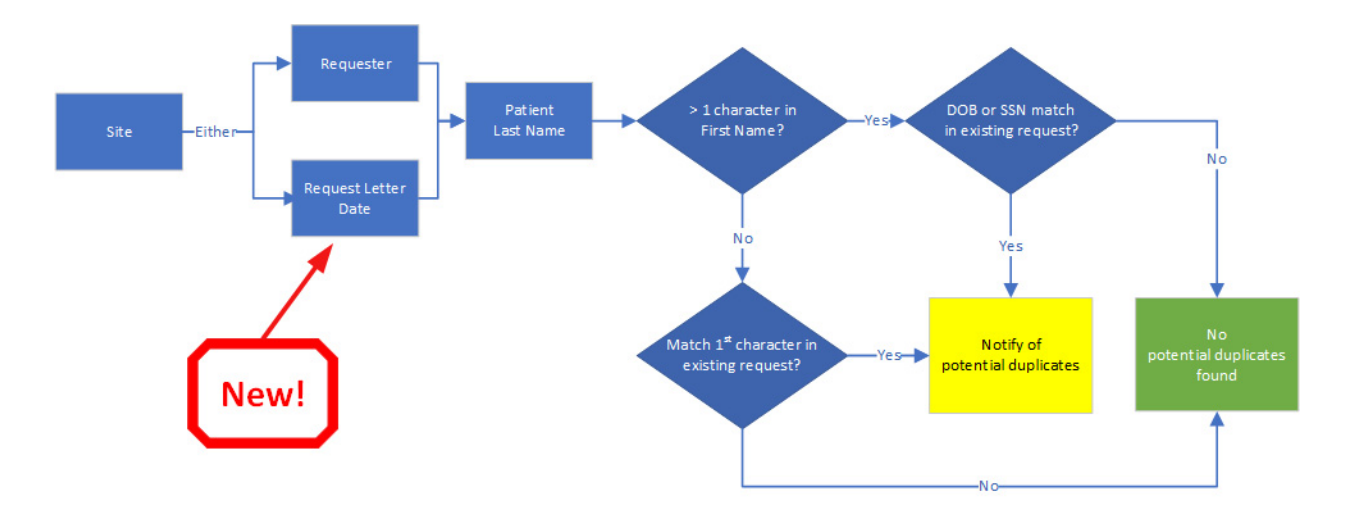

#### **Check un-logged requests**

We're now comparing new requests to those that have already been created but which have not yet been worked on. Previously, we only checked new requests against those that had been saved or submitted from **Logging**. For example:

- We receive three copies of the same Request Letter on the same day.
- **BEFORE** the release of **v1.5**, we would not be notified of a possible duplicate until the second request was opened for **Logging**.
- **AFTER** the release of **v1.5**, we'll get a notification as soon as the second Request Letter is analyzed, long before a **CSR** opens any of the three requests.

# ciox **HEALTH**

# <span id="page-61-0"></span>**OTHER CHANGES**

- [Automatic presentation of valid requests](#page-62-0)
- [External Manager control of escalations](#page-63-0)
- [Improved password security](#page-63-1)
- [Warning when switching Request Types](#page-64-0)

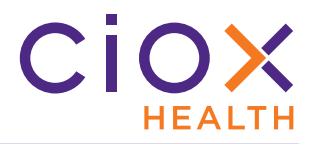

#### <span id="page-62-0"></span>**Automatic presentation of valid requests**

We've eliminated a major cause of the **Unable to fetch the task for the Request** error message. This error forced users to return to the **Search Results** or **My Dashboard** or **My Work Queue**, which was inefficient and annoying.

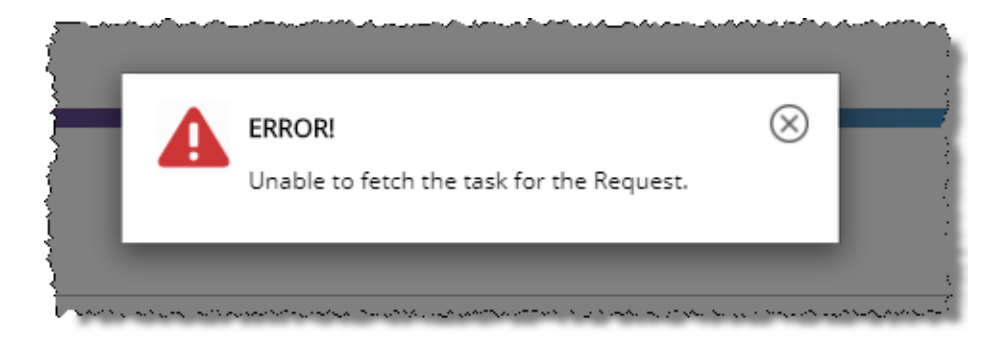

After the release of **v1.5**, we'll "skip" any requests that can't be loaded after you use any of these commands:

- **Log Request** from **My Dashboard**
- **Log Request** from **My Dashboard**
- **Submit and Next** from **Logging** screen
- **Submit and Next** from **Fulfillment** screen

If we can't load the next request that "should" be available for you to work, we'll simply go the next one and so on until we find one that can be loaded. The support team will automatically be notified of the problematic request(s).

You may still see this error message due to other causes, but it will be much less frequent.

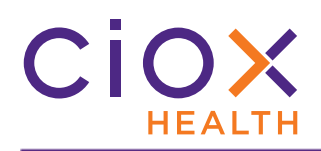

#### <span id="page-63-0"></span>**External Manager control of escalations**

Users with the **External Manager** role can now escalate requests and remove escalations.

**External Managers**, often HIMD representatives, did not previously have the ability to control escalations.

#### <span id="page-63-1"></span>**Improved password security**

We've addressed a known issue that allowed some users with expired passwords to continue logging into **HealthSource Clarity**.

**ANY** user with an expired password will be prompted to reset it via the **Forgot Password?** link on the **Login** page.

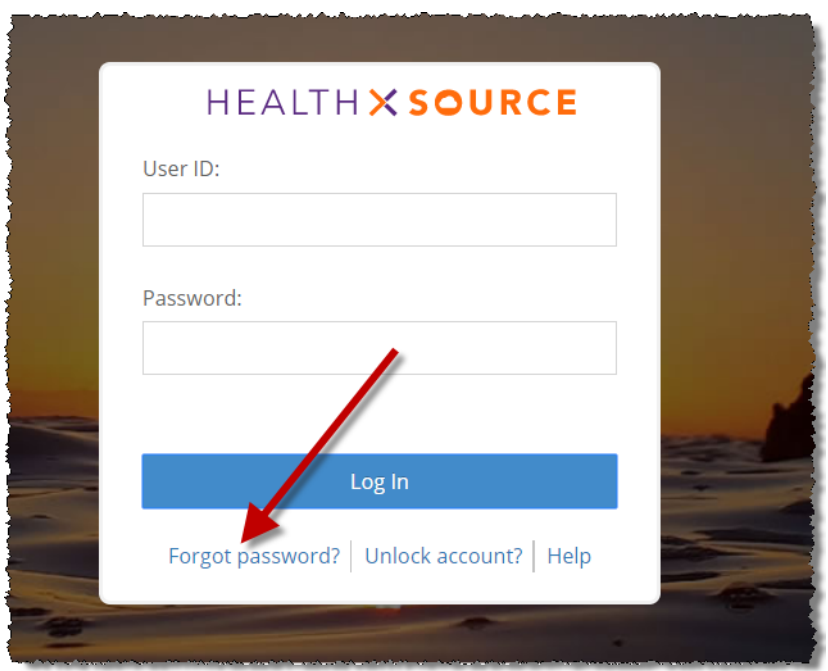

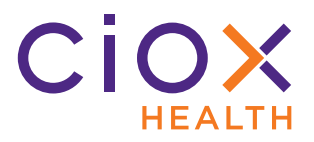

#### <span id="page-64-0"></span>**Warning when switching Request Types**

**IF** you switch from one **Request Type** to another during the **Logging**, **Fulfillment**, or **New Requester** steps;

**AND** the **Requester Name and Address** are **Certified by Ciox Requester Support**;

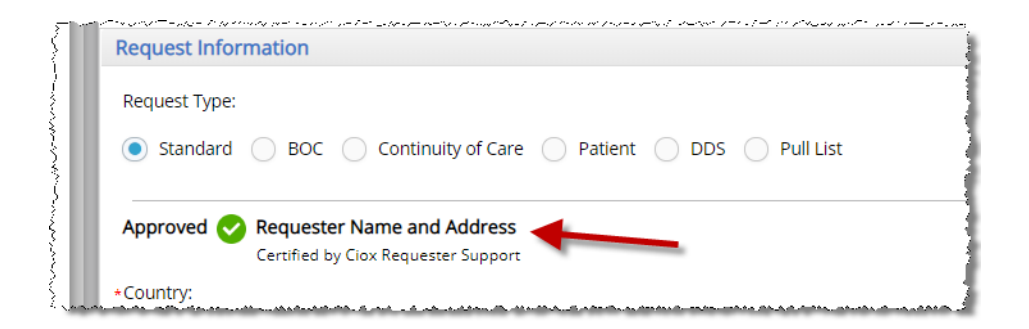

**THEN** you'll be prompted to confirm the change, since switching the **Request Type** clears out the **Requester Information** that is already populated.

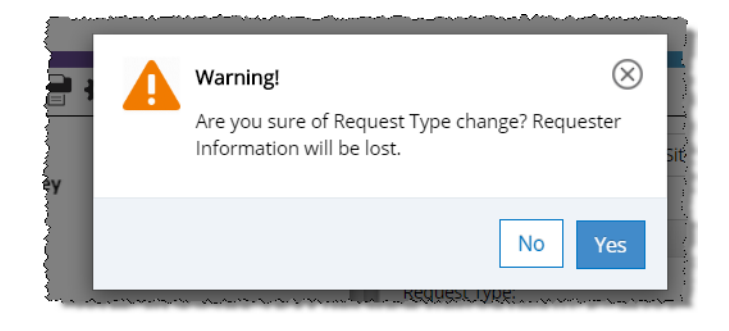

This change lowers the chance of accidentally deleting data, which leads to repetitive work.